# **Einführung**

# **in**

# *MS-Word für Windows*

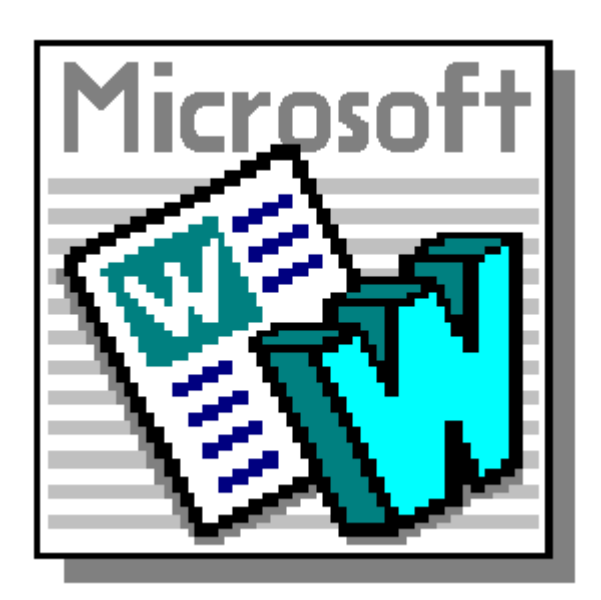

Kevelaer, im November 1998

Dipl.-Ing. Reinhard Peters Ber. Ing. für Informationsverarbeitung Heideweg 60 47623 Kevelaer-Keylaer Telefon 02832/6678 E-Mail: rpeters@pikt.de www.pikt.de

**Alle Rechte vorbehalten**

# Inhaltsverzeichnis

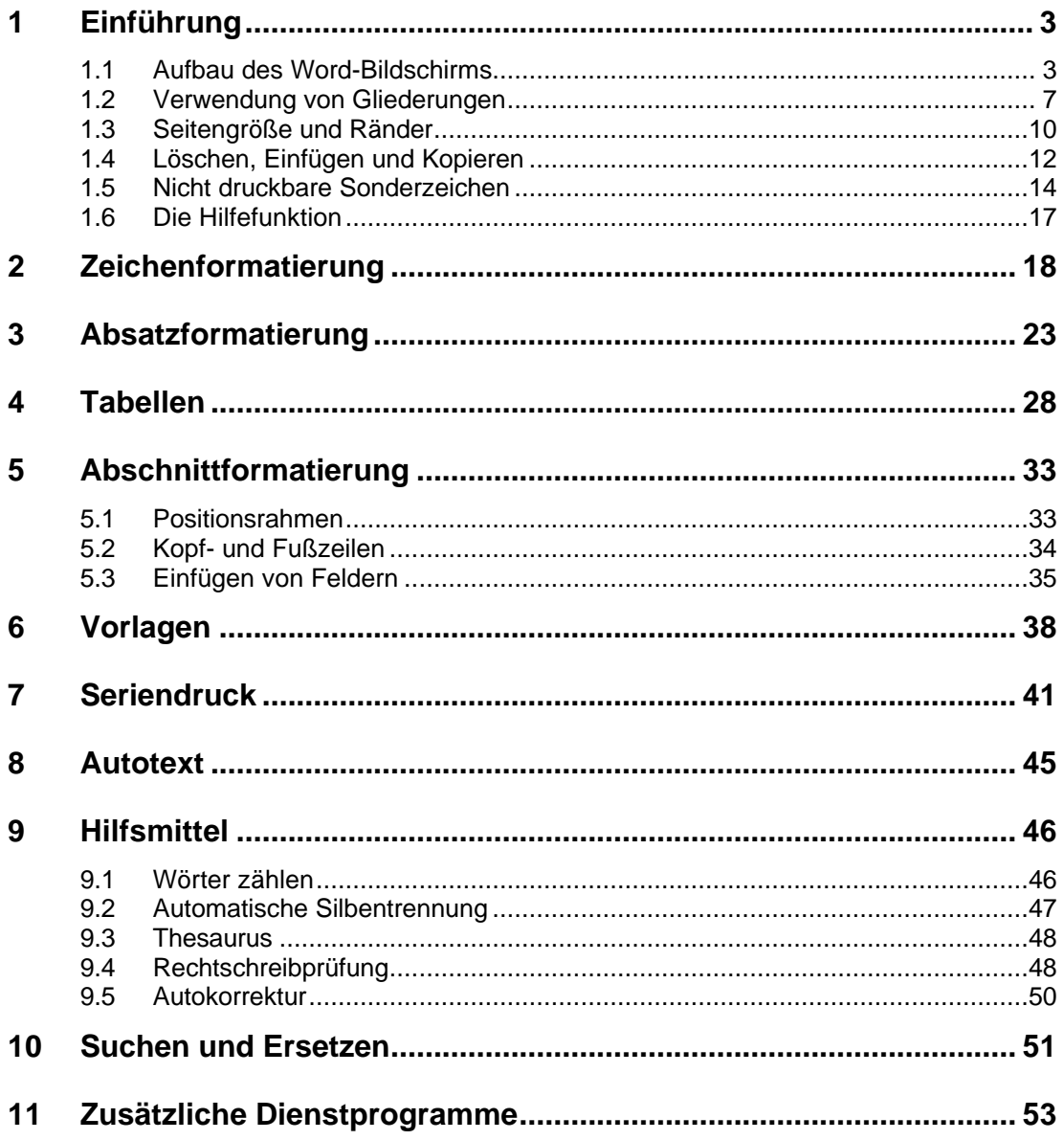

# **1 Einführung**

#### **Zielgruppe** Dieses Seminar richtet sich an Teilnehmer, die bereits Erfahrung im Umgang mit MS-Windows haben und das Textverarbeitungsprogramm MS-Word für Windows einsetzen möchten.

Das Programm MS-Word für Windows ist das erste und wohl auch das am weitesten verbreitete Textverarbeitungsprogramm für MS-Windows. An diesem Programm werden auch die meisten Vorteile der Arbeit mit MS-Windows deutlich. Insbesondere, wenn der Anwender zuvor mit Textverarbeitungsprogrammen unter MS-DOS gearbeitet hat, wird er die Vorteile eines entsprechenden Windows-Programms sehr schnell zu schätzen wissen. Mit MS-Word für Windows können Sie vom Brief bis zum Buch alles schreiben. MS-Word für Windows bietet Ihnen zahlreiche Gestaltungs- und Formatierungsmöglichkeiten. Insbesondere gibt es zahlreiche Funktionen auch zur Handhabung größerer Projekte. Mit den mitgelieferten Zusatzprogrammen und den Windows-Funktionen können Sie sehr leicht auch Grafiken und Diagramme in Ihre Texte einbinden. Mit der vorliegenden neuesten Version, Word 97, ist es darüberhinaus möglich Internet-Seiten zu gestalten und diese in dem für Web-Seiten gängigen HTML-Format zu speichern.

Im ersten Abschnitt des Seminars werden Sie in die grundlegende Handhabung des Programms eingewiesen. Folgende Themen werden behandelt:

- Aufbau des Word-Bildschirms
- Einstellungen von Seitengrößen und Rändern
- **Texteingabe**
- Löschen, Einfügen, Kopieren und Verschieben von Text
- Sonderzeichen in Anlehnung an den Satz (z. B. Zeilenschaltung, vorgegebene Trennstellen)
- **Hilfefunktion**

#### **1.1 Aufbau des Word-Bildschirms**

Das Anwendungsfenster des Programms MS-Word für Windows hat zunächst einmal wie jedes andere Windows-Programm auch eine Kopfzeile und eine Menüzeile. Das Programm ist ein MDI-Programm, d. h. Sie können mehrere Dokumente gleichzeitig in einem Anwendungsfenster bearbeiten. Für jedes Dokument gibt es innerhalb des Anwendungsfensters ein eigenes Dokumentenfenster. Mit Hilfe des Menüs Fenster können Sie neue Fenster öffnen, die Fenster anordnen lassen oder das aktive Fenster wechseln. Üblicherweise werden Sie, um möglichst viel von dem zu bearbeitenden Text zu sehen, sowohl das Anwendungsfenster als auch das jeweils bearbeitete Dokumentenfenster zum Vollbild vergrößern.

Innerhalb des Anwendungsfensters gibt es jedoch noch weitere Bereiche die nach Bedarf angezeigt oder abgeschaltet werden können. Dies sind die

- die Symbolleisten, z. B.
	- Standard-Symbolleiste
		- Formatierungs-Symbolleiste
- das Lineal und
- die Statuszeile

Die nachfolgende Grafik zeigt Ihnen ein mögliches Aussehen des Word-Bildschirms:

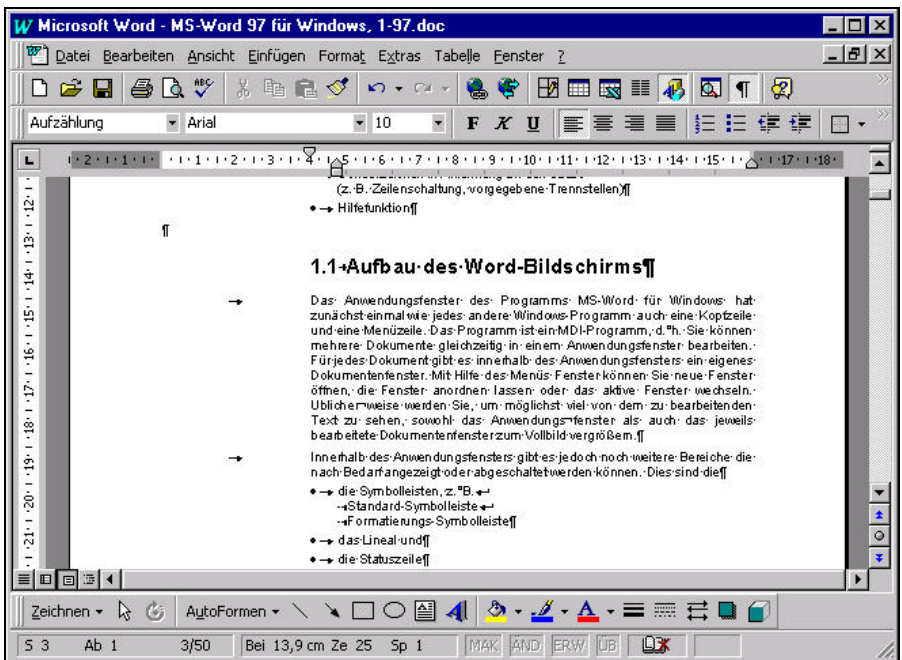

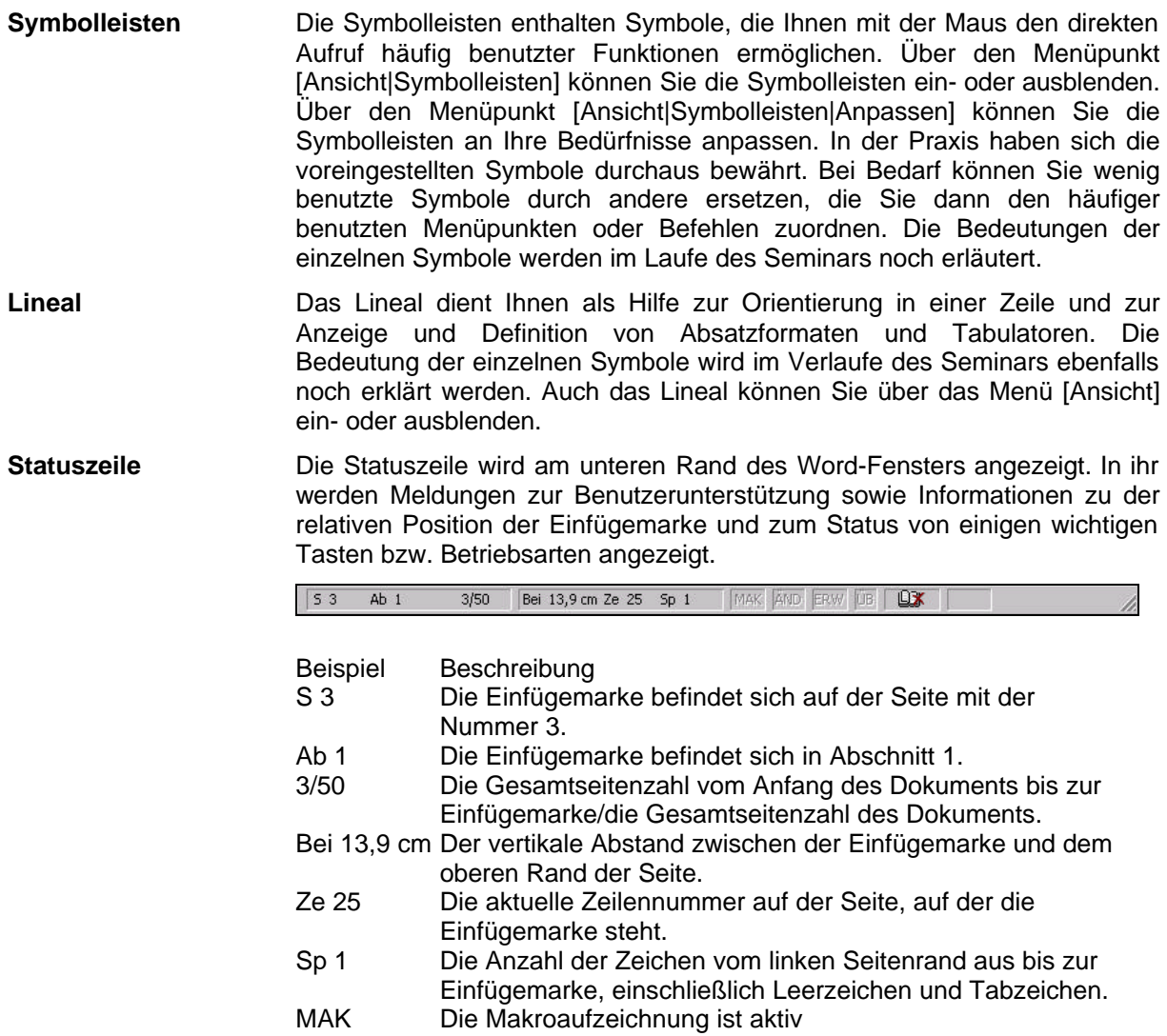

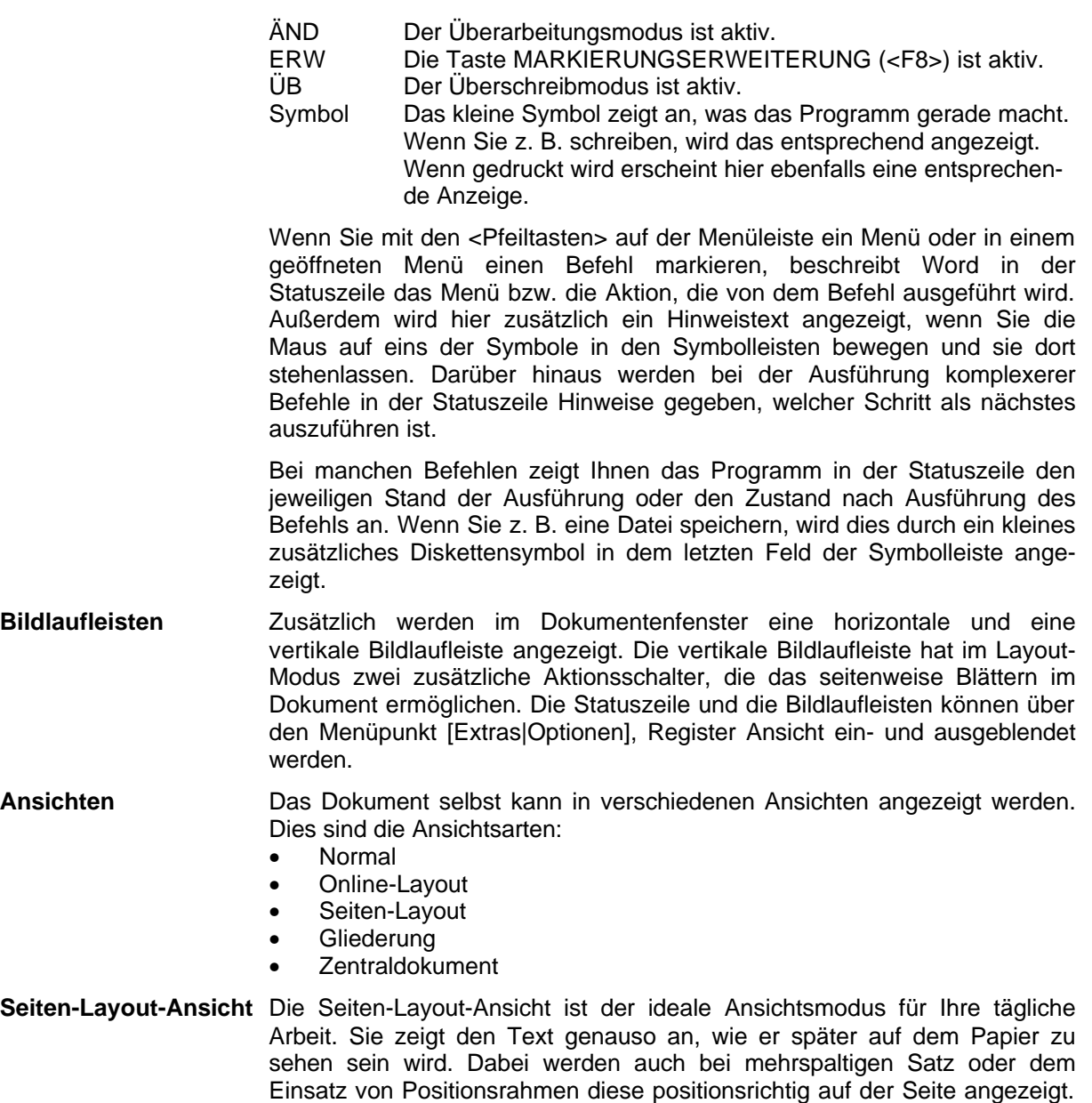

muß. Wenn Sie dies merken, können Sie die Normalansicht verwenden. **Normalansicht** In der zeigt das Programm nur die dem Ausdruck entsprechende Textformatierung an, z. B. Zeilenabstand, Schriftart und Schriftgröße, Kursivschrift usw., vereinfacht dabei jedoch das Seitenlayout, so daß Texteingaben und -bearbeitung schneller vorgenommen werden können. Text wird in einer fortlaufenden Spalte angezeigt, wobei Seitenwechsel durch punktierte Linien angezeigt werden. Positionsrahmen werden durch quadratische Punkte am linken Seitenrand angezeigt.

Dies führt eventuell dazu, daß die Texteingabe verlangsamt wird, da das Programm nach jeder Änderung die Seite auf dem Bildschirm neu zeichnen

**Online-Layout-Ansicht** Die Online-Layout-Ansicht ist quasi das Gegenstück zur Seiten-Layout-Ansicht für solche Benutzer, die mit Word Dokumente gestalten wollen, die nicht gedruckt sondern am Bildschirm gelesen werden sollen, z. B. für die Verwendung und Verbreitung im Inter-/Intranet. Die Online-Ansicht eignet sich auch, um Dokumente am Bildschirm zu lesen. Das Fenster wird zweigeteilt angezeigt. Im linken Teil des Fensters sehen Sie eine Inhaltsübersicht des Dokumentes im rechten Teil den Inhalt.

- **Gliederung** Die Gliederungsansicht ermöglicht Ihnen die Bearbeitung eines gegliederten Textes. Der Einsatz von Gliederungen ist bei umfangreichen Dokumenten, z. B. Büchern sinnvoll. Beachten Sie die Ausführungen zur Verwendung der Gliederungsansicht im nächsten Abschnitt.
- **Zentraldokument** Das Zentraldokument entspricht im Aussehen der Gliederungsansicht für eine spezielle Form von Dokumenten. Bei sehr umfangreichen Dokumenten, z. B. Büchern empfiehlt es sich die Arbeit auf mehrere Dokumente aufzuteilen, z. B. für jedes Kapitel eine eigene Datei. Diese Dokumente sind dann sogenannte Filial-Dokumente, die über ein Zentraldokument gemeinsam verwaltet und angeordnet werden können.

Die gewünschte Ansicht können sie über das Menü [Ansicht] auswählen.

- **Ganzer Bildschirm** Mit diesem Menüpunkt können Sie die Anzeige des Dokumenten-Fensters auf den ganzen Bildschirm vergrößern, um so einen größeren Ausschnitt Ihres Dokumentes bei der Bearbeitung zu sehen. Drücken Sie die Taste <Esc>, um wieder zur normalen Darstellung zurückzukommen.
- **Zoom** Ferner können Sie über den Menüpunkt [Ansicht|Zoom] die Größe des auf dem Bildschirm angezeigten Ausschnitts Ihres Dokumentes bestimmen. Damit haben Sie Einfluß auf den Bereich, der Ihnen angezeigt wird und auf die Größe der Schriftart, die zur Anzeige auf dem Bildschirm benutzt. Hierbei haben Sie aber gegenläufige Interessen. Je größer Sie den anzuzeigenden Bereich wählen, desto kleiner wird die angezeigte Schrift und umgekehrt. Hier müssen sie die für Ihre Aufgabe optimale Einstellung durch Ausprobieren finden. Automatische Vorgaben ermöglichen Ihnen die Einstellungen auf die Seitenbreite oder eine ganze Seite. Bei Darstellung einer ganzen Seite auf einem normalen Monitor ist die Schrift in der Regel aber nicht mehr lesbar. Üblicherweise wird man den Zoom-Faktor auf die Seitenbreite einstellen, so daß man bei der Texteingabe immer eine ganze Zeile auf dem Bildschirm sehen kann.

Die wichtigsten Funktionen zur Umschaltung der Ansichten sind als Symbole realisiert:

für die Ansichtsform neben der unteren Bildlaufleiste:

- III zeigt Ihnen die Normalansicht an
- $\blacksquare$ zeigt Ihnen die Online-Layout-Ansicht
- 回 zeigt Ihnen die Seiten-Layout-Ansicht an
- 屆 zeigt Ihnen die Gliederungsansicht an

für den Zoom-Faktor in der Symbolleiste

- 100%  $\overline{r}$ Einstellen des Zoom-Faktors
- **Neues Fenster** Mit dem Menüpunkt [Fenster|Neues Fenster] haben Sie die Möglichkeit, ein weiteres Fenster für das aktuell ausgewählte Dokument zu öffnen. Dies ist z. B. praktisch, wenn Sie ein sehr großes Dokument haben und häufig zwischen verschiedenen Bereichen des Dokumentes wechseln müssen.
- **Fenster teilen** Darüber hinaus haben Sie die Möglichkeit, das Fenster des ausgewählten Dokumentes zu teilen. Auch dies ist sehr praktisch, wenn man sehr umfangreiche Dokumente hat, und auf unterschiedliche Bereiche des Dokumentes zugreifen muß, z. B. beim Kopieren oder Verschieben von Texten.

Die Teilung eines Fensters kann auch mit Hilfe der rechteckigen grauen Markierung, die über dem oberen Pfeil der vertikalen Bildlaufleiste angezeigt wird, durch Ziehen mit der Maus eingerichtet oder verschoben werden.

#### **1.2 Verwendung von Gliederungen**

Überschrift 3

H

**Gliederung** Gliederungen dienen Ihnen dazu, auch bei umfangreichen Dokumenten den Überblick zu behalten und diese schnell überblicken und umstellen zu können. Zum Erstellen einer Gliederung haben Sie zwei Möglichkeiten:

> Zum einen können Sie die Gliederung mittels der vordefinierten Formatvorlagen für die Überschriften einrichten. Wählen Sie dazu entsprechend der Gliederungsebene mit Hilfe der Symbolleiste das gewünschte Überschriften-Format aus. Der Überschrift wird dann auch automatisch auch die entsprechende Gliederungsebene zugeordnet.

> Zum anderen können Sie die Gliederungsebenen auch mit Hilfe der Gliederungsansicht zuweisen und ändern. Dazu markieren Sie die entsprechenden Überschriften im Text und klicken auf die entsprechenden Symbole in der speziellen Symbolleiste für die Gliederungen:

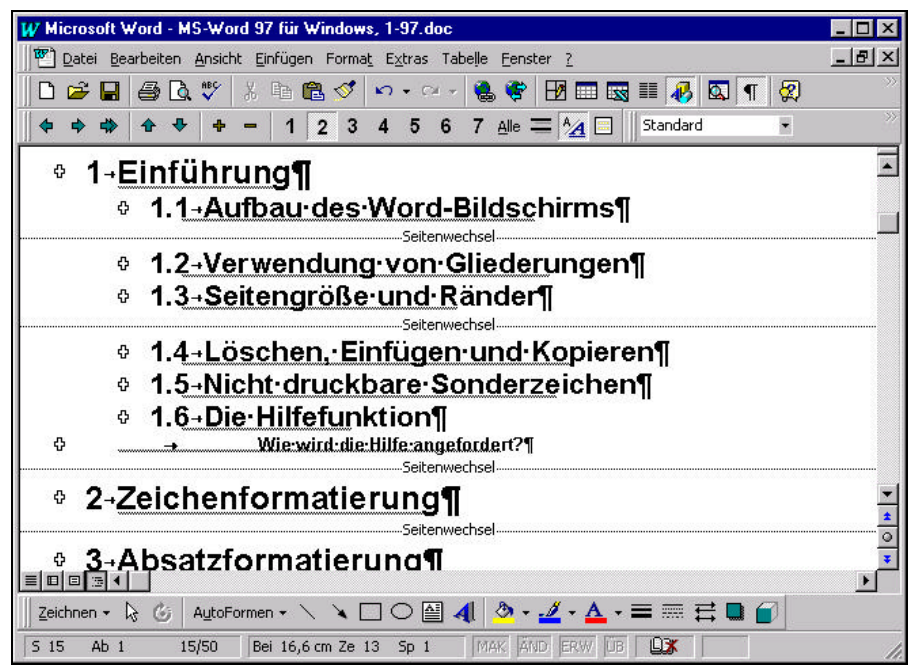

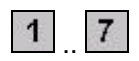

Alle

 $\Rightarrow$ 

 .. Klicken Sie auf dieses Symbol, um nur den Text bis zu der gewünschten Gliederungsebene anzeigen zu lassen.

> Klicken Sie auf dieses Symbol, um wieder den gesamten Text anzeigen zu lassen.

 $\bigtriangledown$ . Klicken Sie auf diese Symbol, um den markierten Gliederungspunkt, um eine Gliederungsebene herauf oder herunter zu stufen. Das Verschieben können Sie innerhalb der Gliederungsansicht auch durch Ziehen mit der Maus vornehmen. Ziehen Sie dazu die vor den Gliederungspunkten dargestellten Plus- oder Minuszeichen nach rechts oder links, bis die Zeile die gewünschte Gliederungsebene erreicht hat.

> Klicken Sie auf dieses Symbol, um den markierten Text in einen Textkörper, dies ist der zu einer bestimmten Gliederungsebene (Überschrift) gehörende Text, umzuwandeln.

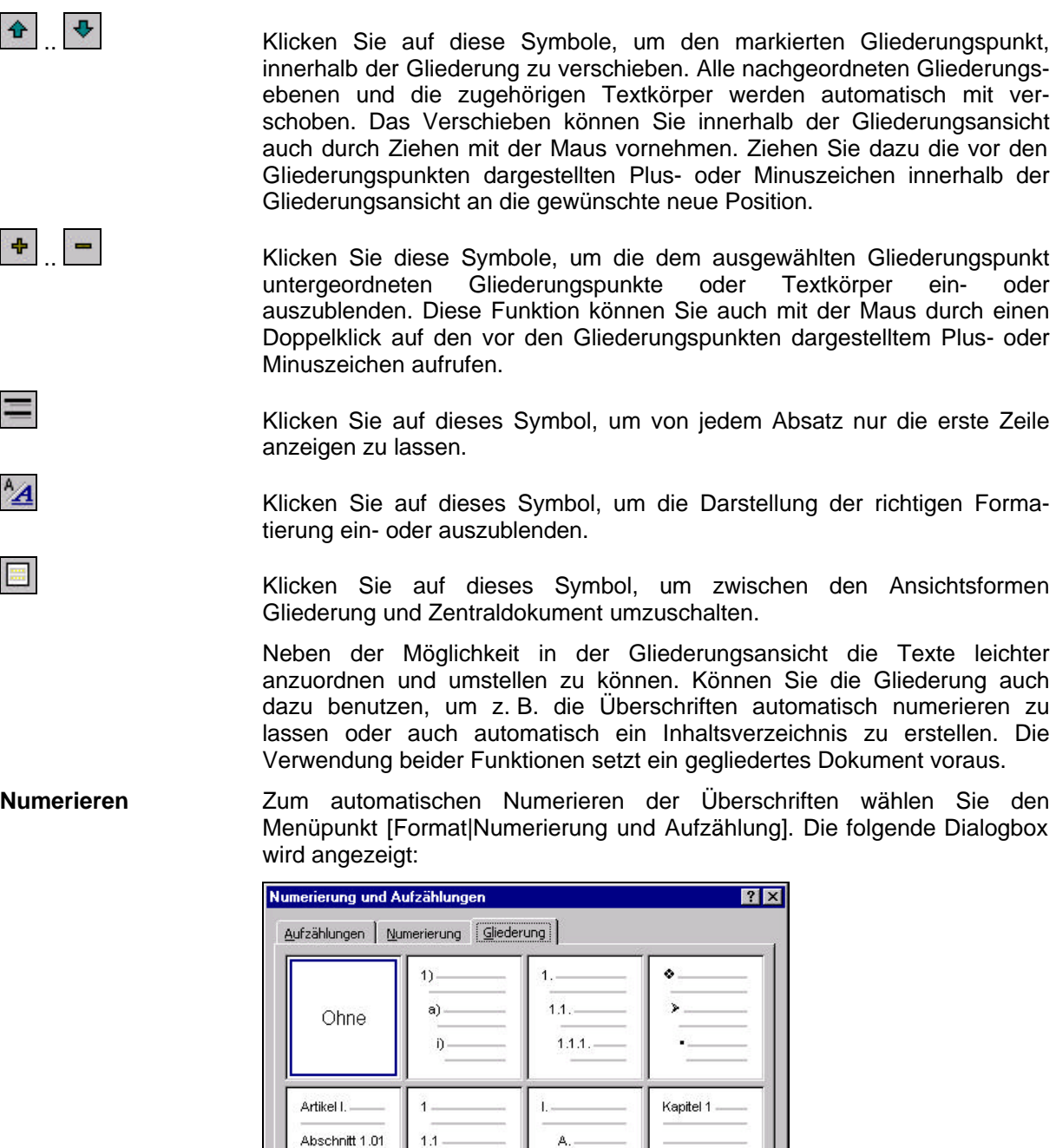

 $1.1.1.$ 

 $C$  Liste fortführen

 $(a)$ 

Vorgabe

Listennumerierung  $\bullet$  Neu numerièren

Wählen Sie Sie zunächst das Register Gliederung und dann die gewünschte Form der Numerierung aus und klicken Sie auf den Aktionsschalter OK. Die Überschriften in Ihrem Dokument werden automatisch numeriert. Wenn Sie zu einem späteren Zeitpunkt noch Überschriften hinzufügen, wird die Numerierung automatisch aktualisiert.

 $\alpha$ 

Anpassen

Abbrechen

**Inhaltsverzeichnis** Bei einem gegliederten Dokument können Sie auch automatisch ein Inhaltsverzeichnis anlegen lassen. Setzen Sie dazu die Schreibmarke auf die Position, an der das Inhaltsverzeichnis eingefügt werden soll. Wählen Sie dann den Menüpunkt [Einfügen|Index und Verzeichnisse]. Die folgende Dialogbox wird angezeigt.

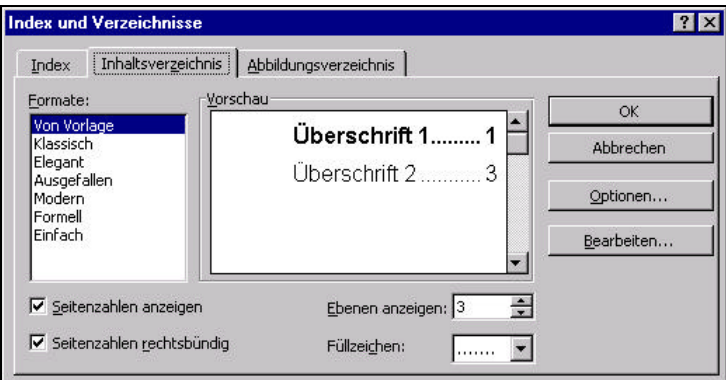

Wählen Sie innerhalb der Dialogbox das Register Inhaltsverzeichnis. Wählen Sie die gewünschte Form des Inhaltsverzeichnisses aus. Über Markierungsfelder können Sie festlegen, ob und wie die Seitenzahlen mit angezeigt werden sollen. Darüber hinaus können Sie festlegen, bis zu welcher Gliederungsebene die Überschriften im Inhaltsverzeichnis dargestellt werden sollen und ob der Raum zwischen Überschrift und Seitennummer mit Füllzeichen ausgefüllt werden soll. Klicken Sie auf den Aktionsschalter OK, um die Dialogbox zu schließen und das Inhaltsverzeichnis in den Text einzufügen.

Das Inhaltsverzeichnis ist ein sogenanntes Feld, dies merken Sie auch, wenn Sie in den Text des Inhaltsverzeichnisses klicken. Der Text wird grau unterlegt dargestellt. Der Text innerhalb von Feldern wird von Word bestimmt. Änderungen an solchen Texten bleiben nur bis zur nächsten Aktualisierung des Textes erhalten. Wenn Sie den Inhalt eines Feldes aktualisieren möchten, dann setzen Sie die Schreibmarke in das entsprechende Feld und drücken die Taste <F9>. Beim Inhaltsverzeichnis wird dann folgende Dialogbox angezeigt:

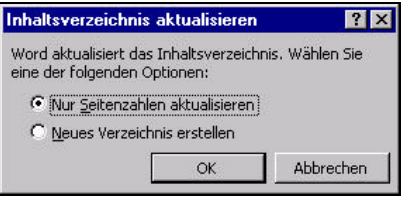

Je nachdem, ob Sie inzwischen Überschriften eingefügt oder entfernt haben, wählen Sie die gewünschte Option und klicken Sie den Aktionsschalter OK. Das Inhaltsverzeichnis wird entsprechend aktualisiert.

#### **1.3 Seitengröße und Ränder**

Die möglichen Seitengrößen hängen von den Möglichkeiten Ihres Druckers ab. Die meisten Drucker erlauben nur die Verarbeitung von Papier bis zur Größe des DIN A4-Formates. Bei der Seitengröße können Sie aus den vorgegebenen Papierformaten auswählen oder ein eigenes Format definieren. Ferner können Sie die Orientierung des Papierformates mit jeder Seite neu festlegen. Über die Seitenränder können Sie den zu bedruckenden Bereich auf dem Papier festlegen.

**Seitengröße** Die Einstellung der Seitengröße erfolgt über den Menüpunkt [Datei|Seite einrichten]. Die folgende Dialogbox wird angezeigt:

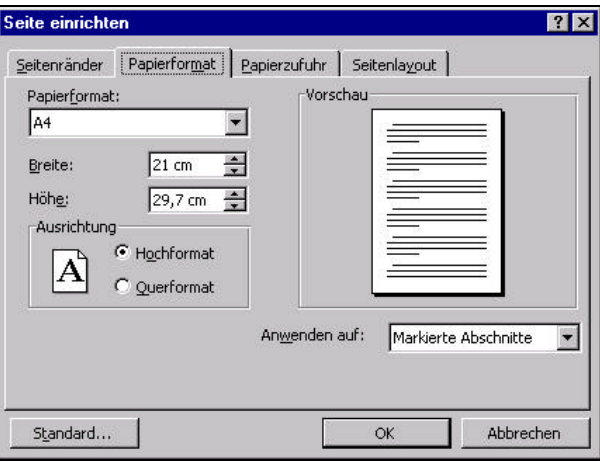

Im oberen Bereich können Sie über das Register auswählen, welche der angegebenen Einstellungen Sie vornehmen möchten. Zunächst legen Sie das Papierformat fest. Wählen Sie dazu aus dem Kombinationsfeld Papierformat eine der vorgegebenen Papiergrößen aus. Wenn Sie die Einstellung "benutzerdefiniert" wählen, müssen Sie in den Eingabefelder Breite und Höhe das Format des Papiers selbst festlegen.

Mit dem Auswahlfenster Ausrichtung wählen Sie die gewünschte Orientierung für das Papier. Sie können die Orientierung des Papierformates für jede Seite neu festlegen. Dies können Sie mit dem Kombinationsfeld "Anwenden auf" steuern. Wählen Sie "Dokument ab hier", um die Festlegung für alle nachfolgenden Seiten zu treffen. Oder markieren Sie vor dem Öffnen der Dialogbox den entsprechenden Text und wählen Sie "Markierten Text", um die Einstellungen nur auf den markierten Text anzuwenden. Für die nächste Seite können Sie die Einstellung erneut festlegen. So können Sie abwechselnd mit dem Hoch- und dem Querformat arbeiten. Wenn Sie den Aktionsschalter Standard aktivieren, werden in Zukunft die von Ihnen gemachten Einstellungen automatisch bei jedem Öffnen eines neuen Dokumentes verwendet.

**Seitenränder** Danach wählen Sie das Register Seitenränder. Sie können nun die einzelnen Seitenränder festlegen. Auch hier haben Sie wieder die Möglichkeit die Einstellungen auf das gesamte Dokument oder einzelne Seiten anzuwenden.

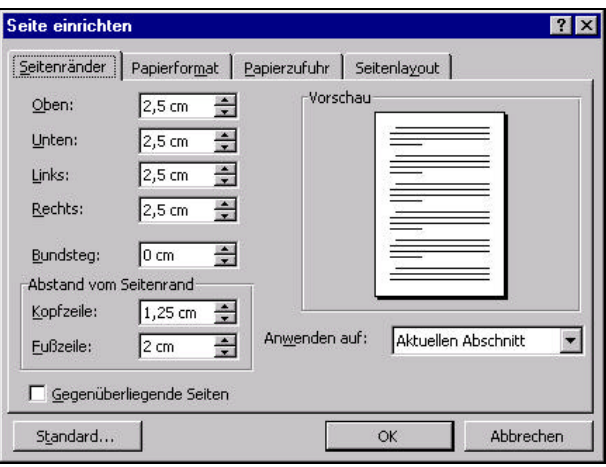

Die möglichen Einstellungen bestimmen den Abstand des Textes vom Rand des ausgewählten Papierformates für Oben, Unten, Links und Rechts. Mit der Einstellung für den Bundsteg können Sie bestimmen, daß ein zusätzlicher Rand z. B. für das Binden eines Buches oder auch ein Heftrand gelassen wird, wenn Sie das Dokument anschließend lochen oder heften möchten. Dieser Rand wird dann zusätzlich zum linken oder rechten Rand (Hochformat) bzw. oberen oder unteren Rand (Querformat) gelassen. Mit dem Markierungsfeld "Gegenüberliegende Seiten" bestimmen Sie, ob der Bundsteg auf allen Seiten am linken Rand oder abwechselnd am linken und am rechten Rand hinzugefügt wird. Ferner können Sie in dieser Dialogbox den Abstand der Kopf- und Fußzeilen vom Rand festlegen.

- **Papierzufuhr** Abschließend können Sie noch bestimmen, aus welchem Papierschacht der Drucker das Papier einziehen soll. Viele Drucker haben mehrere Schächte zur Papierzuführung, die vom Programm wahlfrei angesteuert werden können. So könnten Sie z. B. in dem ersten Papierschacht die Briefbögen Ihres Unternehmens einlegen und in den zweiten Papierschacht einfaches weißes Papier. Dann würden Sie für die erste Seite den ersten Papierschacht wählen, damit das Papier mit dem Briefkopf benutzt wird. Für alle weiteren Seiten würden Sie den zweiten Papierschacht wählen, damit einfaches weißes Papier verwendet wird. Weitere Schächte könnten z. B. für Briefumschläge, andere Briefbögen, Formulare usw. genutzt werden.
- **Seitenlayout** Die Einstellungen zum Seitenlayout werden im Zusammenhang mit den Kopf- und Fußzeilen bzw. der Abschnittsformatierung behandelt.

# **1.4 Löschen, Einfügen und Kopieren**

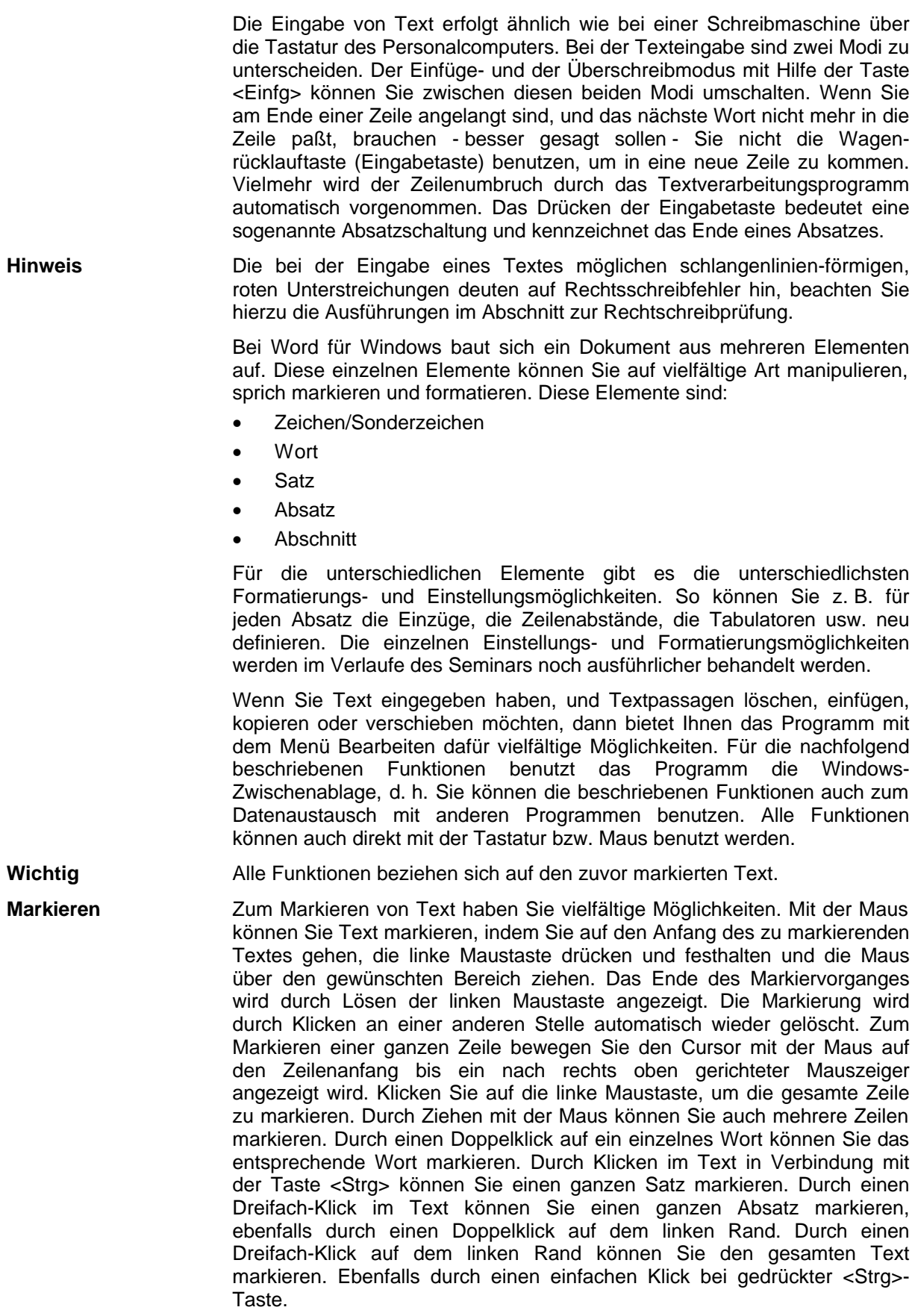

Darüber hinaus haben Sie sowohl im Text als auch am linken Rand die Möglichkeit durch einen einfachen Klick zunächst den Beginn der Markierung zu bestimmen. Drücken Sie anschließend die Taste <Umsch> und klicken Sie auf dem Ende der gewünschten Markierung. Durch Ziehen mit der Maus bei gedrückter <Alt>-Taste können Sie auch blockweise markieren.

Zum Markieren mit der Tastatur können Sie die <Pfeiltasten> in Verbindung mit den <Umschalttasten> verwenden. Durch zusätzliche Verwendung der Taste <Strg> können Sie die Markierung wortweise erweitern. So können Sie <Umschalttasten> auch in Verbindung mit den Tasten <Pos1> und <Ende>, den <Bildtasten>, und verschiedenen Tastenkombinationen wie z. B. <Strg>+<Pos1> und <Strg>+<Ende> verwenden.

Alternativ können Sie mit der Taste <F8> den Markierungsmodus einschalten. In diesem Modus können Sie die Markierung mit den Pfeiltasten oder durch wiederholtes Drücken der Taste <F8> erweitern. Mit der Tastenkombination <Umschalten>+<F8> können Sie die Markierung schrittweise wieder verkleinern. Wenn der Markierungsmodus aktiv ist, wird in der Statuszeile die Buchstabenkombination ERW angezeigt. Mit der Taste <Esc> können Sie den Markierungsmodus wieder abschalten. Eine andere Möglichkeit, das gesamte Dokument mit einer Tastenkombination zu markieren ist die Tastenkombination <Strg>+<A>.

- **Löschen** Den markierten Text können Sie durch Drücken der Taste <Entf> löschen. Sie haben aber auch die Möglichkeit den Text mit neuem Text zu überschreiben. Bei der Eingabe des ersten neuen Zeichens wird der markierte Text automatisch gelöscht. Darüber hinaus haben die Möglichkeit Text auszuschneiden. Dies bedeutet der markierte Text wird gelöscht und in die Zwischenablage von Windows übertragen. Wählen Sie hierzu den Menüpunkt [Bearbeiten|Ausschneiden] oder Drücken Sie die Tastenkombination <Strg>+<X>.
- **Verschieben** Zum Verschieben des markierten Textes bewegen Sie den Mauszeiger auf den markierten Bereich. Drücken Sie die linke Maustaste und halten Sie diese gedrückt. Ziehen Sie die Maus zur gewünschten Einfügestelle und lösen Sie die linke Maustaste. Der markierte Text wird an die gewünschte Stelle verschoben.

Sie können hierfür auch das Menü Bearbeiten verwenden. Markieren Sie den gewünschten Bereich. Wählen Sie dann Menüpunkt [Bearbeiten|Ausschneiden]. Der Text wird an der ursprünglichen Position gelöscht. Setzen Sie dann die Einfügemarke auf die gewünschte Einfügestelle und wählen Sie den Menüpunkt [Bearbeiten|Einfügen]. Der Text wird an der entsprechenden Stelle eingefügt. Zum Einfügen können Sie auch die Tastenkombination <Strg>+<V> verwenden.

**Kopieren** Zum Kopieren des markierten Textes mit der Maus können Sie genauso vorgehen wie beim Verschieben. Drücken Sie beim Wählen der Einfügestelle aber zusätzlich die Taste <Strg>. Der Text wird an die entsprechende Stelle kopiert.

> Auch das Kopieren mit dem Menü Bearbeiten entspricht dem Verschieben. Wählen Sie lediglich anstelle des Menüpunktes [Bearbeiten|Ausschneiden] den Menüpunkt [Bearbeiten|Kopieren]. Dadurch wird der markierte Text in die Zwischenablage übertragen, an der ursprünglichen Position aber nicht gelöscht. Die Funktion Kopieren können Sie auch durch die Tastenkombination <Strg>+<C> aktivieren.

 $\sim$ 

Darüber hinaus haben Sie die Möglichkeit, die vorgestellten Menüpunkte des Menüs bearbeiten auch über die Funktionsleiste zu aktivieren.

Folgende Symbole stehen Ihnen dafür zu Verfügung:

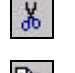

entspricht dem Menüpunkt [Bearbeiten|Ausschneiden]

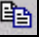

entspricht dem Menüpunkt [Bearbeiten|Kopieren]

A entspricht dem Menüpunkt [Bearbeiten|Einfügen]

**Hinweis** Die Funktionen des Menüs Bearbeiten, bzw. die entsprechenden Tastenkombinationen und Symbole können Sie auch dazu nutzen, Daten zwischen zwei Windows-Programmen auszutauschen. So könnten Sie z. B. auch ein mit Excel erstelltes Diagramm auf diese Art in Ihren Text kopieren.

- **Rückgängig** Die meisten Funktionen des Programms können auch wieder rückgängig gemacht werden, gerade im Zusammenhang mit den Funktionen zum Löschen scheint es wichtig darauf hinzuweisen. Zum Rückgängig machen des zuletzt gemachten Befehls wählen Sie den Menüpunkt [Bearbeiten| Rückgängig]. Sie können aber noch weitere Befehle rückgängig machen. Beachten Sie dazu die entsprechenden Symbol der Standard-Symbolleiste. Die Funktion Rückgängig können Sie auch mit der Tastenkombination <Strg> + <Z> aufrufen.
- k) + Klicken Sie auf dieses Symbol, um Befehle rückgängig zu machen. Die Befehle werden in der umgekehrten Reihenfolge Ihrer Ausführung rückgängig gemacht. Klicken Sie auf den Pfeil, um eine Liste der letzten Befehle zu sehen, wählen Sie einen Eintrag in der Liste aus und alle Befehle bis zu diesem Punkt werden in einem Schritt rückgängig.

Klicken Sie dieses Symbol, um das Rückgängig-Machen wieder rückgängig zu machen. Auch hier können Sie eine Liste mit den möglichen Befehlen anzeigen lassen.

#### **1.5 Nicht druckbare Sonderzeichen**

Durch den automatischen Zeilenumbruch kommt es häufig zu Situationen in denen lange Wörter auf eine neue Zeile gerückt werden oder Bindestrich-Wörter getrennt werden, die nicht getrennt werden sollten oder der Abstand zwischen zwei Wörtern durch die Ausjustierung des Textes vergrößert wird. Für solche Situationen gibt es eine Reihe von Sonderzeichen, die mit speziellen Tastenkombinationen eingegeben werden und die auf dem Bildschirm auch angezeigt werden, wenn der entsprechende Modus eingeschaltet ist, nicht aber mit ausgedruckt werden.

Diese Zeichen werden auch als nicht druckbare Zeichen bezeichnet. Welche dieser nicht druckbaren Zeichen angezeigt werden sollen, können Sie über das Menü [Extras|Optionen], (Register Ansicht) einstellen. Zum kurzfristigen Ein- oder Ausblenden der nicht druckbaren Zeichen können Sie auch das folgende Symbol in der Formatierungsleiste verwenden:

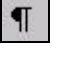

Die nicht druckbaren Sonderzeichen werden nicht angezeigt.

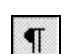

Die nicht druckbaren Sonderzeichen werden angezeigt.

Folgende Sonderzeichen werden auf dem Bildschirm dargestellt.

#### $\P$ **Absatzschaltung**

Die Absatzschaltung zeigt das Ende eines Absatzes an. Die Absatzschaltung wird durch Drücken der Tasten <Eingabe> eingegeben.

#### $\overline{ }$ **Zeilenschaltung**

Durch die Zeilenschaltung können Sie einen Zeilenumbruch an einer bestimmten Stelle in einem Fließtext erzwingen. Die Zeilenschaltung wird durch die Tastenkombination <Umschalten>+<Eingabe> eingegeben.

#### **Wortzwischenraum**

Der Wortzwischenraum zeigt Ihnen an, wo Sie ein Leerzeichen eingegeben haben.

#### $\bullet$ **Geschützter Wortzwischenraum**

Der geschützte Wortzwischenraum verhindert einen Zeilenumbruch an einer unerwünschten Stelle. Dies ist z. B. bei Abkürzungen wie z. B. oder d. h. oder bei Datumsangaben, wie 19. Dezember 1994 notwendig. Ohne den geschützten Wortzwischenraum könnte es vorkommen, daß durch den automatischen Zeilenumbruch der erste Teil der Abkürzung in einer Zeile der zweite in der nächsten Zeile steht. Oder im Fall des Datums, das die Datumsangabe auf zwei Zeilen verteilt wird. Beides ist nicht erwünscht. Den geschützten Wortzwischenraum können Sie mit der Tastenkombination <Umschalten>+<Strg>+<Leertaste> eingeben.

#### - **Trennstelle**

Die Trennstelle wird beim Zeilenumbruch wie ein Wortzwischenraum behandelt. Es handelt sich hierbei um die normale Anwendung des Bindestrichs.

#### **Bedingte Trennstelle**

Die bedingte Trennstelle zeigt nur dann einen Trennstrich, wenn an dieser Stelle ein Zeilenumbruch erfolgt (Trennvorschlag). Wenn Sie Text eingegeben und einen Bindestrich als Trennzeichen eingeben, benutzen Sie die bedingte Trennstelle. Wenn Sie den Text später ändern und an dieser Stelle kein Zeilenumbruch mehr erforderlich ist, dann wird der Trennstrich auch nicht mehr angezeigt. Die bedingte Trennstelle geben Sie mit der Tastenkombination <Strg>+<-> ein.

#### **Geschützter Bindestrich**

Der geschützte Bindestrich wird behandelt wie der geschützte Wortzwischenraum. An dieser Stelle ist ein Zeilenumbruch nicht möglich. Dies wird häufig bei Abkürzungen mit Bindestrich benötigt, z. B. MS-DOS. Abkürzungen sollen nicht auf mehrere Zeilen verteilt werden. Um dies zu verhindern, verwenden Sie den geschützten Bindestrich. Den geschützten Bindestrich geben Sie mit der Tastenkombination <Strg>+<Umschalten>+<-> ein.

#### **Tabulator**

Der Tabulator zeigt an, an welcher Stelle Sie die Tabulatortaste benutzt haben. Wenn Sie z. B. Text in einer Art Tabelle untereinander schreiben möchten, benutzen Sie immer die Tabulator-Taste und nicht mehrere Leerzeichen. Nur so wird Ihnen garantiert, daß der Ausdruck mit der Darstellung auf dem Bildschirm übereinstimmt, bzw. daß Sie jederzeit problemlos die Schriftart ändern können, denn die Breite der Zeichen ist bei bestimmten Schriften von Zeichen zu Zeichen unterschiedlich (Proportionalschrift).

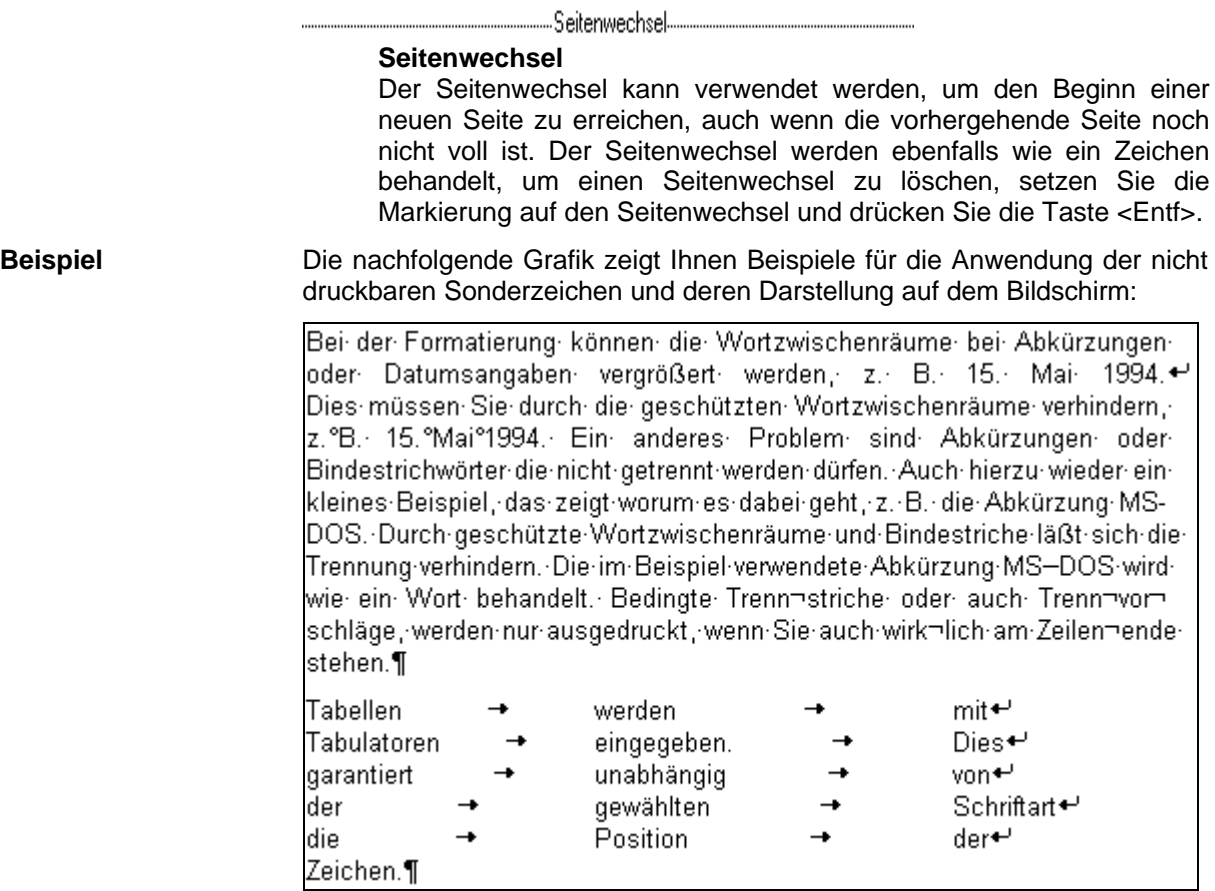

#### **1.6 Die Hilfefunktion**

Zu dem Programm MS-Word für Windows wird eine umfangreiche Dokumentation mitgeliefert, die die Handhabung des Programms und die Benutzung der Funktionen, auch mit Beispielen ausführlich erklärt. Die in der Programmdokumentation enthalten Erklärungen können Sie auch über die in das Programm eingebaute kontextsensitive Hilfefunktion abrufen. Dies bedeutet, daß Sie jeweils situations-abhängig eine Hilfestellung angezeigt bekommen. Dies erspart Ihnen mühsames Suchen und Blättern in den Handbüchern.

#### **Wie wird die Hilfe angefordert?**

- Über das Menü ?, Menüpunkt Inhalt und Index Mit dem Menüpunkten Inhalt und Index können Sie das Hilfesystem für MS-Excel öffnen. Über die Registerkarten des Fensters können Sie verschiedene Möglichkeiten: Inhaltsverzeichnis, Stichwortverzeichnis und Textsuche für die Suche nach der gewünschten Hilfe verwenden.
- Über das Menü ?, Menüpunkt Direkthilfe Wählen Sie Direkthilfe, um sich die Hilfestellung zu einem Symbol, einem Menüpunkt oder einen Bereich des Bildschirms anzeigen zu lassen. Die Form des Mauszeigers ändert sich. Klicken Sie anschließend auf das Symbol, den Menüpunkt oder den Bereich des Bildschirms zu dem Sie eine Hilfestellung benötigen. Die entsprechende Hilfestellung wird angezeigt.
- Über das Menü ?, Menüpunkt Microsoft-Hilfe Wählen Sie den Menüpunkt Microsoft-Hilfe, um den Hilfe-Assistent anzeigen zu lassen, der es Ihnen ermöglicht Suchbegriffe einzugeben und relevante Themen suchen zu lassen. Während dessen wird eine animierte Grafik angezeigt. Klicken Sie mit der rechten Maustaste auf die Grafik, um über den Menüpunkt Optionen die Voreinstellungen für die Hilfe zu verändern. Hierzu können Sie alternativ auch die Taste <F1> drücken.
- Mit dem Symbol  $\mathbb{R}$  in den Dialogboxen Klicken Sie dieses Symbol, um sich die Hilfestellung zu einem Eingabelement in der Dialogbox anzeigen zu lassen. Die Form des Mauszeigers ändert sich. Klicken Sie anschließend auf das Element der Dialogbox zu dem Sie eine Hilfestellung benötigen. Die entsprechende Hilfestellung wird angezeigt.
- **Seitenwechsel** Innerhalb des Hilfesystems stehen Ihnen zahlreiche Möglichkeiten zur Verfügung, um zwischen den Seiten zu wechseln. Da sind zunächst die Verweise innerhalb der Texte. Sie erkennen diese an dem grün geschriebenen Text. Zu unterscheiden sind Verweise auf andere Seiten und Verweise auf Definitionen. Klicken Sie einen durchgehend unterstrichenen grünen Text, dann wird eine andere Seite des Hilfesystems in dem Hauptfenster angezeigt. Klicken Sie dagegen auf einen unterbrochen unterstrichenen Text, so wird in einem Unterfenster in der Regel die Definition des Begriffs angezeigt.
- **Hilfethemen** Aktivieren Sie diesen Aktionsschalter, um die Dialogbox zur Auswahl eines Hilfethemas zu öffnen.

# **2 Zeichenformatierung**

Zur Formatierung einzelner Zeichen müssen diese zunächst markiert werden. Ansonsten beziehen sich Veränderungen der Zeichenformatierung nur auf die nachfolgend eingegebenen Zeichen. Zum Ändern der Zeichenformatierung wählen Sie den Menüpunkt [Format|Zeichen]. Die folgende Dialogbox wird angezeigt:

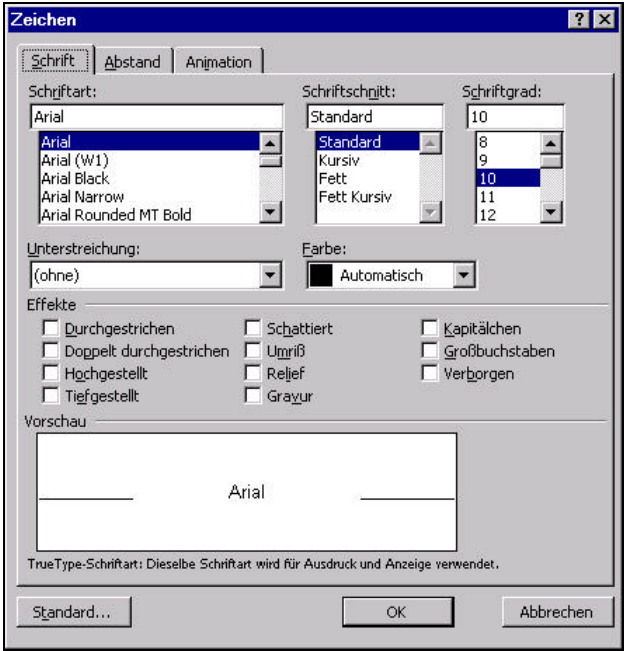

Für die Formatierung der Zeichen stehen Ihnen folgende Einstellungsmöglichkeiten zur Verfügung:

**Schriftart** Mit dieser Einstellung bestimmen Sie den verwendeten Zeichensatz. Zu unterscheiden sind Sans Serif, Times und Courier-Schriften. Sowie proportionale und nicht proportionale Schriften. Arial und Times New Roman sind Proportionalschriften. Courier entspricht am ehesten einer Schreibmaschinenschrift und ist nicht proportional. Ferner gibt es Zeichensätze, die ausschließlich Sonderzeichen enthalten WingDings (Effekte) und Symbol (mathematisch-technisch). In Auswahllisten werden neben den Namen der Schriften u. U. kleine Symbole angezeigt. Wenn kein Symbol angezeigt wird, handelt es sich bei der Schrift um eine spezielle Bildschirmschrift. Wenn ein Druckersymbol angezeigt wird, handelt es sich bei der Schrift um eine spezielle Druckerschrift. Die Verwendung der Druckerschriften hat den Vorteil, daß der Ausdruck wesentlicher schneller abläuft, besonders wichtig bei Verwendung von Nadeldruckern. Die Verwendung der Druckerschriften empfiehlt sich z. B. beim Seriendruck. Allerdings haben beide Schriften den Nachteil, daß der Ausdruck und die Darstellung auf dem Bildschirm nicht 100% übereinstimmen müssen. Hier sind die mit dem Symbol TT gekennzeichneten True-Type-Schriften vorteilhafter. Sowohl für die Darstellung am Bildschirm als auch für den Ausdruck werden die selben Schriften verwendet. Diese Schriften haben aber den Nachteil, daß der Ausdruck etwas länger dauert. Dies fällt allerdings nur bei älteren Druckermodellen oder z. B. bei Nadeldruckern ins Gewicht. Auf der anderen Seite haben sie aber auch noch den Vorteil, daß sie geräteunabhängig sind, d. h. beim Wechsel des Druckers wird kein Neuformatieren des Dokumentes erforderlich, was bei Verwendung einer Drucker- oder Bildschirmschrift wahrscheinlich ist. Deshalb wird empfohlen, vorzugsweise die True-Type-Schriften zu verwenden.

**Beispiele** Arial ist eine schnörkellose Sans-Serif-Schrift.

Times Roman ist eine Proportionalschrift, wie Sie sie auch in Zeitungen finden.

Courier New ist nicht proportional und kommt der Schreibmaschine am nächsten.

Außerdem gibt Schriftarten mit mathematischen-technischen Symbolen

$$
\alpha \beta \chi \zeta \supseteq \phi \text{ if } (\text{Symbol})
$$

und Effekt-Symbolen

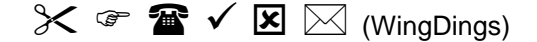

Sie können die Symbole und die auf der Tastatur nicht angegebenen Zeichen mit Hilfe Ihres ANSI-Codes eingeben. Zum einfacheren Einfügen<br>der Symbole können Sie aber auch den Menüpunkt können Sie aber auch den Menüpunkt [Einfügen|Sonderzeichen] benutzen. Die folgende Dialogbox wird angezeigt:

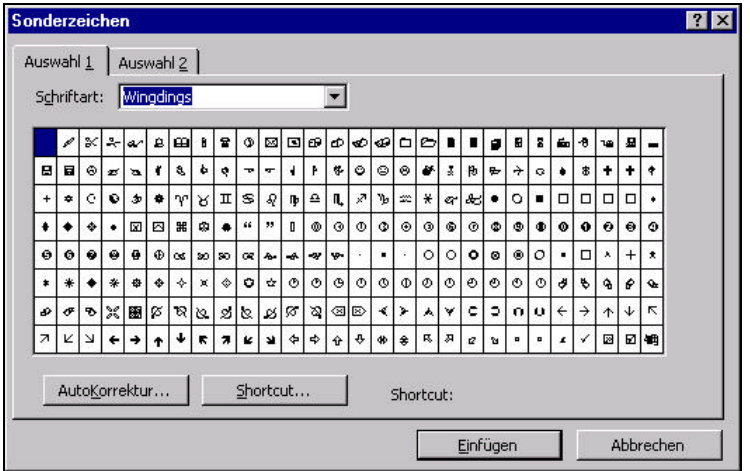

Wählen Sie das gewünschte Zeichen aus und klicken Sie den Aktionsschalter Einfügen. Das gewünschte Zeichen wird an der Position der Schreibmarke in den Text eingefügt. Mit dem Aktionsschalter Shortcut haben Sie die Möglichkeit, für häufig benutzte Sonderzeichen Abkürzungstasten zu definieren. Mit Hilfe der definierten Abkürzungstaste können Sie danach die entsprechenden Zeichen direkt über die Tastatur eingeben.

**Hinweis** Neben den oben beschriebenen True-Type-Schriften, die standardmäßig mit Windows mitgeliefert werden, werden mit der Installation von MS-Word für Windows weitere True-Type-Schriften installiert.

**Schriftgrad** Mit dem Schriftgrad bestimmen Sie die Größe der Zeichen. Die Angabe der Größe erfolgt über die Höhe der Schrift in Punkten. Ein Punkt entspricht dabei 1/72 Zoll. Bei den Drucker und Bildschirmschriften sind bestimmte geräteabhängige Größen vorgegeben. Die True-Type-Schriften sind hingegen von 4 bis 1638 Punkt beliebig skalierbar.

> Die Schriftgrade reichen von sehr klein (4) bis

# sehr groß (48)

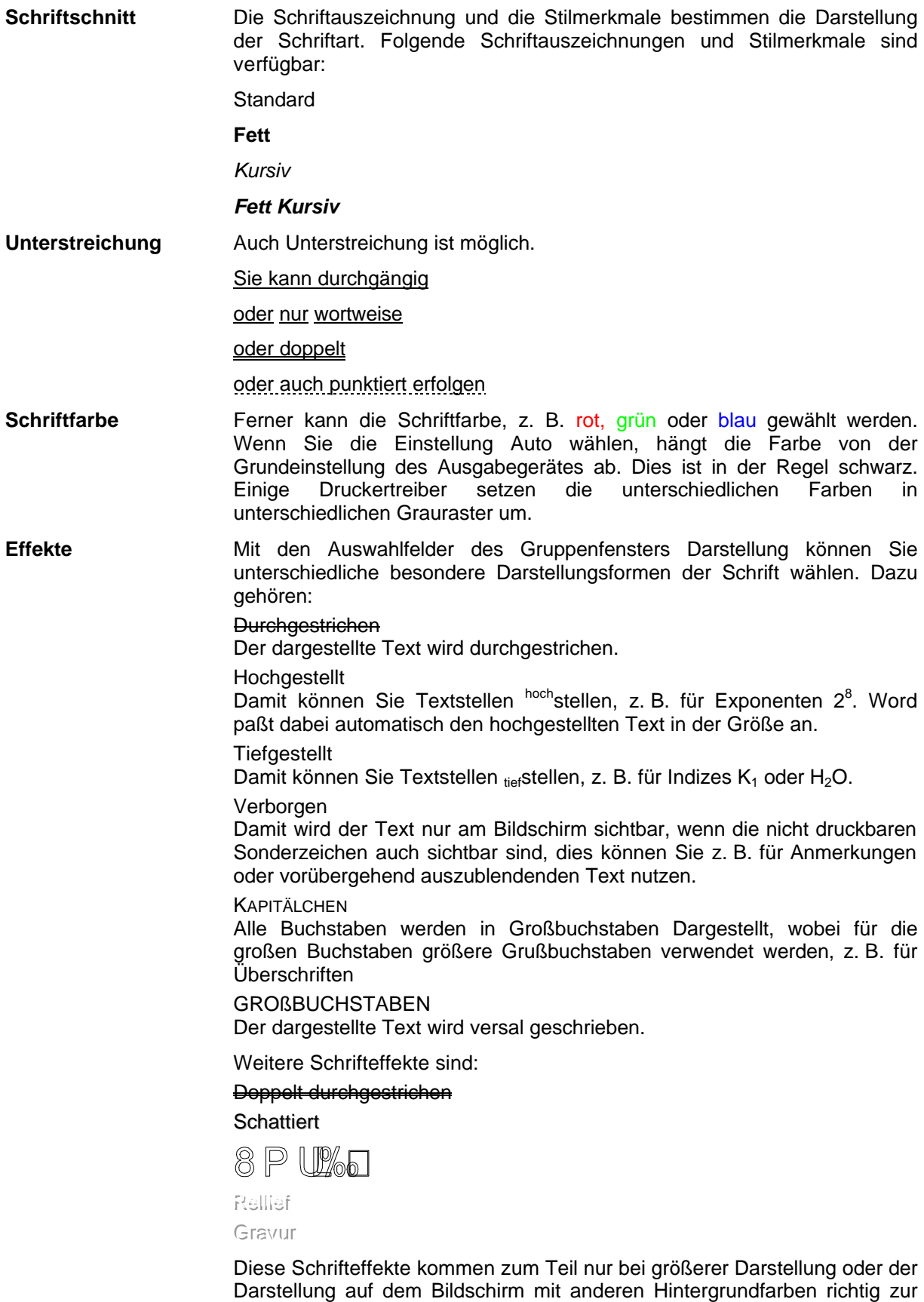

Geltung.

**Abstand** In dem zweiten Register der Dialogbox Zeichen haben Sie darüber hinaus noch folgende Einstell-Möglichkeiten:

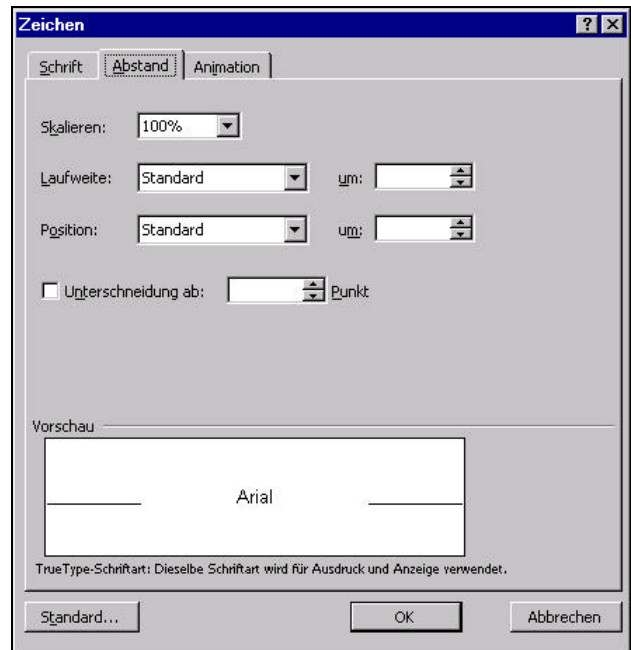

- **Skalieren** Mit Skalieren bestimmen Sie die Breite der einzelnen Buchstaben im Verhältnis zu Ihrer Höhe, Prozentangaben größer als 100% machen die Buchstaben breiter und kleiner 100% machen die Buchstaben entsprechend schmaler.
- Laufweite Mit der Laufweite (Abstand) können Sie den Abstand der Zeichen bestimmen. Dadurch haben Sie die Möglichkeit Text besonders hervorzuheben (gesperrt schreiben) oder durch Zusammenschieben der Zeichen Text in eine Zeile einzupassen.
- **Position** Mit den Einstellungen zur Position haben Sie Möglichkeit, die Hoch- und Tiefstellung punktweise zu verändern. Geben Sie den gewünschten Abstand in Punkt von der Grundlinie an.
- **Unterschneidung** Mit der Unterschneidung können Sie ebenfalls den Abstand der Zeichen beeinflussen. Der Abstand zwischen den einzeln Zeichen ist von der Textgröße und von den jeweiligen Zeichen abhängig. Die Unterschneidung ist nur mit True-Type-Schriften möglich.

Der vorhergehende Absatz ist ohne Unterschneidung formatiert. Im Vergleich dazu derselbe Absatz nochmals mit Unterschneidung:

**Unterschneidung** Mit der Unterschneidung können Sie ebenfalls den Abstand der Zeichen beeinflussen. Der Abstand zwischen den einzeln Zeichen ist von der Textgröße und von den jeweiligen Zeichen abhängig. Die Unterschneidung ist nur mit True-Type-Schriften möglich.

> Unterschiede erkennen Sie z. B. bei den Abständen der Zeichen nach einem großen T.

- **Standardeinstellung** Wenn Sie in der Dialogbox für die Zeichenformatierung den Aktionsschalter Standard klicken, werden die aktuellen Einstellungen in Zukunft auch für jedes neue Dokument automatisch voreingestellt.
- **Animation** Mit den Einstellungen im Register Animationen können besondere Effekte für die Bildschirmdarstellung eingestellt werden, dies ist jedoch nur für Online-Dokumente sinnvoll.

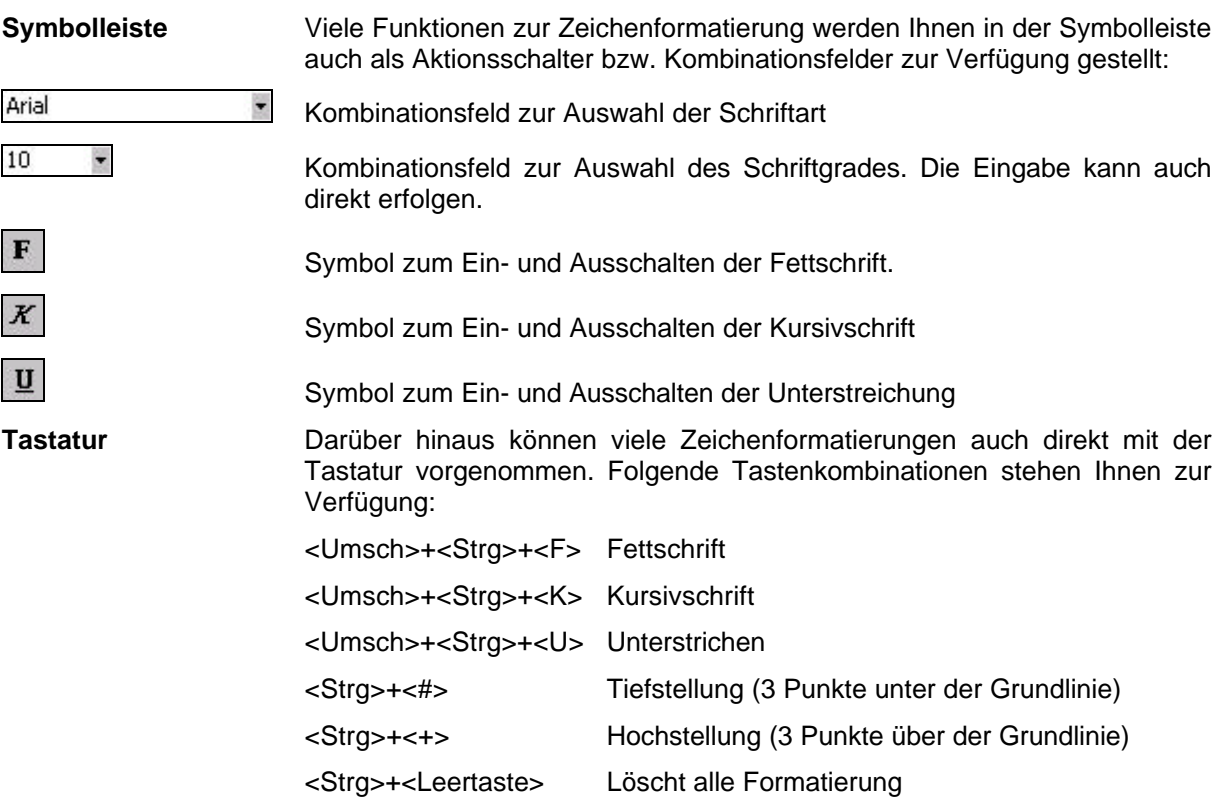

 $\ll$ 

Sie können mit Hilfe der Maus sehr leicht eine einmal vorgenommene Zeichenformatierung kopieren. Gehen Sie dazu wie folgt vor. Markieren Sie eine Textstelle deren Format Sie übernehmen möchten. Klicken Sie auf das Symbol mit dem Pinsel in der Standard-Symbolleiste. Markieren Sie anschließend den Text auf den Sie das Format übertragen möchten. Durch einen Doppelklick können Sie die Formatübertragungsfunktion auch dauerhaft einschalten, so daß Sie das Format auf mehrere Textstellen übertragen können, ohne jedesmal das Symbol erneut anklicken zu müssen.

# **3 Absatzformatierung**

Mit der Absatzformatierung können Sie für jeden Absatz folgende Einstellungen bestimmen:

- Textausrichtung
- **Einzüge**
- Tabulatoren
- **Zeilenabstand**
- Textfluß (Paginierung)
- Rahmen

Zum Ändern der Absatzeigenschaften wählen Sie den Menüpunkt [Format|Absatz]. Die folgende Dialogbox wird angezeigt:

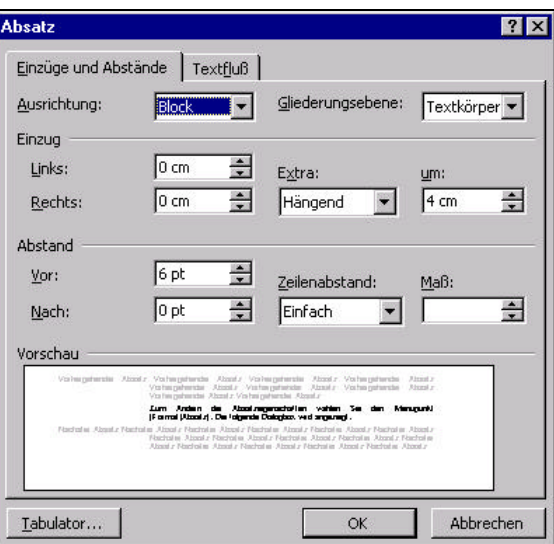

Folgende Einstellungen können Sie verändern:

- **Ausrichtung** Mit der Ausrichtung bestimmen Sie die Ausrichtung des Textes in einer Zeile. Folgende Einstellungen sind möglich:
	- **Linksbündig**
	- Rechtsbündig
	- **Zentriert**
	- Blocksatz

#### **Gliederungsebene** Mit dieser Einstellung legen Sie fest, welcher Gliederungsebene dieser Absatz zugeordnet werden soll, dies ist z. B. wichtig, wenn der Text z. B. in einem Inhaltsverzeichnis erscheinen soll oder Überschriften automatisch numeriert werden sollen.

**Einzug** Die Einzüge dienen dazu, die Position des Absatzes bezüglich der Seitenränder festzulegen. Der rechte Einzug bestimmt den Abstand des Absatzes zum rechten Seitenrand, der linke Einzug den Abstand zum linken Seitenrand. Zusätzlich zum linken Einzug kann dieser für die jeweils erste Zeile eines Absatzes getrennt festgelegt werden. Der Erstzeilen-Einzug kann auch negativ gegenüber dem linken Einzug sein (hängend). Dies wird z. B. bei Aufzählungen benutzt. Diese Einstellungen können Sie mit dem Kombinationsfeld Extra und dem Editierfeld um vornehmen. In der Dialogbox können Sie die Auswirkungen anhand der Vorschau erkennen.

**Abstand** Zeilenabstände innerhalb bzw. vor und nach einem Absatz können Sie durch die Felder im Gruppenfenster Abstand steuern. Größere Abstände zwischen zwei Absätzen sollten Sie nie über zusätzliche Absatzschaltungen steuern, sondern vielmehr über diese Einstellmöglichkeiten. Sie können die Maße in Zeilen (ze), in Zentimeter (cm) oder in Punkt (pt) angeben. Ferner können Sie den Zeilenabstand innerhalb des Absatzes festlegen.

**Hinweis** Wenn Sie Formulare mit dem Computer ausfüllen müssen, kann die Arbeit erleichtern, wenn Sie den Zeilenabstand auf das gleiche Maß einstellen, wie es das Formular hat. Messen Sie einfach mit dem Lineal den Zeilenabstand und stellen Sie dieses Maß (in cm) als Zeilenabstand ein.

**Textfluß** In dem zweiten Register der Dialogbox (Textfluß) können Sie Absatzkontrolle steuern. Die folgende Dialogbox wird angezeigt:

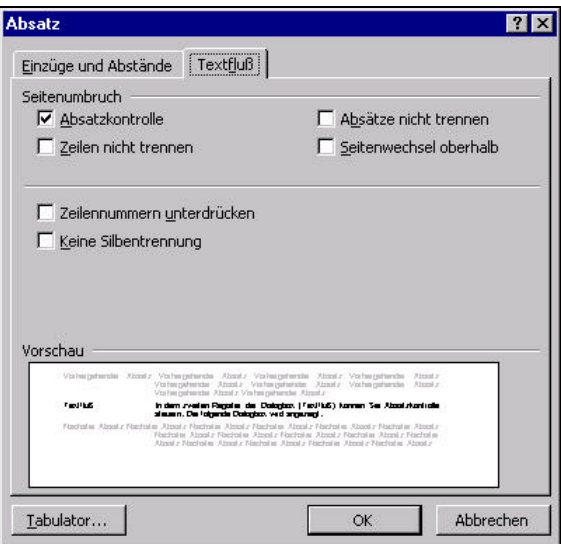

Mit den Einstellungen im Gruppenfenster Seitenumbruch können Sie den Textfluß steuern, damit ist die Plazierung automatischer Seitenumbrüche gemeint. Wenn Sie das Markierungsfeld Absatzkontrolle auswählen, kann es nicht vorkommen, daß einzelne Zeilen eines Absatzes auf einer Seite stehen, während der Rest des Absatzes auf der nächsten bzw. vorhergehenden steht. Der gesamte Absatz wird dann auf die nächste Seite genommen. Mit der Einstellung Zeilen nicht trennen können Sie steuern, daß Absätze grundsätzlich auf einer Seite zusammengehalten werden. Mit der Einstellung Absätze nicht trennen können Sie festlegen, daß der entsprechende Absatz immer mit dem folgenden Absatz auf einer Seite gehalten wird, z. B. ein Bild mit der zugehörigen Bildunterschrift. Mit der Einstellung Seitenwechsel oberhalb steuern Sie, daß der entsprechende Absatz immer als erster auf einer neuen Seite steht, z. B. für Überschriften.

**Zeilennummern** Word bietet Ihnen die Möglichkeit neben den Texten Zeilennummern ausdrucken zu lassen. Sie kennen dies vielleicht noch aus Ihrem Deutschbuch, wo diese zur Kommentierung der Texte benutzt werden. Wenn Sie dieses Markierungsfeld anwählen, werden auch bei angeschalteter Option für die Ausgabe der Zeilennummern, diese für diesen Absatz nicht ausgedruckt. Die Zeilen dieses Absatz werden auch nicht mitgezählt. Dies gibt Ihnen die Möglichkeit z. B. Kommentare in einen Text einzubauen.

> Das Einschalten der Zeilennummern erfolgt über die Dialogbox Seite einrichten, Register Seitenlayout.

**Silbentrennung** Mit diesem Markierungsfeld können Sie den markierten Absatz von der automatischen Silbentrennung ausschließen.

**Beispiele** Für das Format eines Absatzes ist es bedeutsam, wo der linke und der rechte Rand sind und wie die Wörter in den Zeilen des Absatzes ausgerichtet sind.

> Schon bei der Eingabe wird der Text formatiert. Das bedeutet, das Textverarbeitungsprogramm verteilt die Wörter nach ganz bestimmten Regeln, die auch geändert werden können. Die Formatierung für diesen Absatz ist: Alle Wörter einer Zeile werden in der Zeile so verteilt, daß das erste Wort beim linken Rand beginnt und das letzte Wort beim rechten Rand endet. Dies heißt Blocksatz.

> Für diesen Absatz wurde das Absatzformat auf rechtsbündig eingestellt. Alle Wörter werden so in die Zeile eingesetzt, daß jede Zeile beim rechten Rand endet. Die Einstellung der Absatzformate kann ganz einfach auch mit Symbolen in der Symbolleiste vorgenommen werden.

Dieser Absatz ist linksbündig formatiert: Alle Wörter werden nacheinander beim linken Rand beginnend - in die Reihe eingesetzt, bis die Reihe voll ist. Wörter, die nicht mehr in die Reihe passen, werden automatisch in die nächste Reihe übernommen. Dies heißt automatischer Zeilenumbruch.

Besonders für Überschriften eignet sich diese Formatierung. Bei der zentrierten Formatierung werden die Wörter so in der Zeile verteilt, daß rechts und der gleich Abstand vom Zeilenrand ist.

In diesem Absatz beginnt wie bei Buchsatz häufig verwendet, die erste Zeile etwas weiter rechts als alle nachfolgenden Zeile. Dies heißt Erstzeileneinzug der ersten Zeile. Mit dem linken Einzug können Sie den Absatz nach links einrücken mit dem rechten Einzug können Sie die Einrückung des Absatzes am rechten Rand bestimmen.

- 1. Einen negativen Erstzeileneinzug verwenden Sie z. B. bei Auszählungen.
- 2. In diesem Beispiel wurde ein linker Einzug in Verbindung mit einem negativen Erstzeilen-Einzug verwendet.

Die Abstände zwischen Absätzen steuern Sie über den Vor- und Nachabsatzabstand. In diesem Beispiel wurde jeweils 1,5 ze, also 1,5 Zeilen, gewählt.

Den Abstand der Zeilen innerhalb des Absatzes können Sie ebenfalls über

die Absatzeigenschaften steuern. Dieser Absatz wurde z. B. 1,5 zeilig formatiert.

Die Formatierung der Ausrichtung können Sie auch direkt über die entsprechenden Symbole in der Formatierungsleiste vornehmen:

- Linksbündige Ausrichtung
- Zentrierte Ausrichtung

Rechtsbündige Ausrichtung

**Blocksatz** 

**Tabulatoren** Ein weitere Absatzeigenschaft sind die Tabulatoren. Diese können Sie z. B. bei der Erstellung von Tabellen verwenden, um den Text exakt untereinander auszurichten. Zum Setzen der Tabulatoren können Sie den Menüpunkt [Format|Tabulator] oder den entsprechenden Aktionsschalter in der Dialogbox für die Absatzeigenschaften verwenden. Die folgende Dialogbox wird angezeigt.

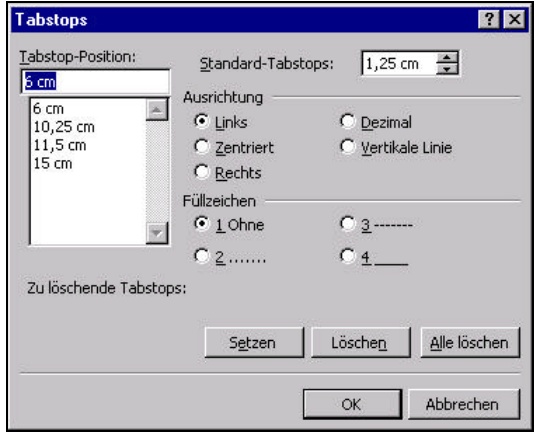

Die Einstellmöglichkeiten werden anschaulich mit den nachfolgenden Beispielen demonstriert:

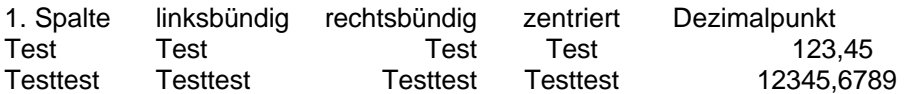

Sie können den Platz, den der Tabulator ausfüllt, auch mit Füllzeichen ausfüllen lassen. Diese Füllzeichen können sein:

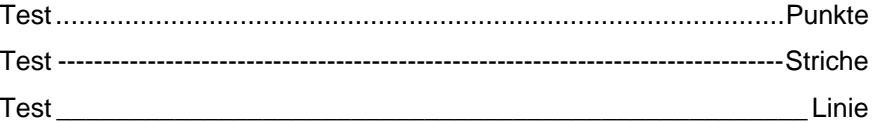

Mit den Aktionsschaltern in der Dialogbox können Sie Tabulatoren setzen, einzelne oder alle Tabulatoren löschen. Für jeden Tabulator können Sie die Einstellungen einzeln vornehmen. Durch die Auswahl vertikale Linie können Sie eine senkrechte Linie an der gewünschten Position in den Text einfügen.

Die Tabulatoren können Sie auch direkt durch Klicken im Lineal festlegen. Zuvor müssen Sie die gewünschte Tabulatorart auswählen. Folgende Symbole stehen Ihnen zur Verfügung:

Bedeutung

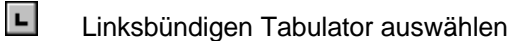

 $\overline{1}$ Zentrierten Tabulator auswählen

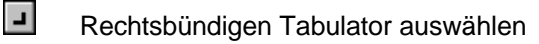

 $\vert x \vert$ Dezimaltabulator auswählen

Welche Tabulator gerade ausgewählt ist, sehen Sie an dem Symbol das links neben dem Lineal angezeigt wird. Durch wiederholtes Klicken auf das Symbol kann die gewünschte Tabulatorart ausgewählt werden.

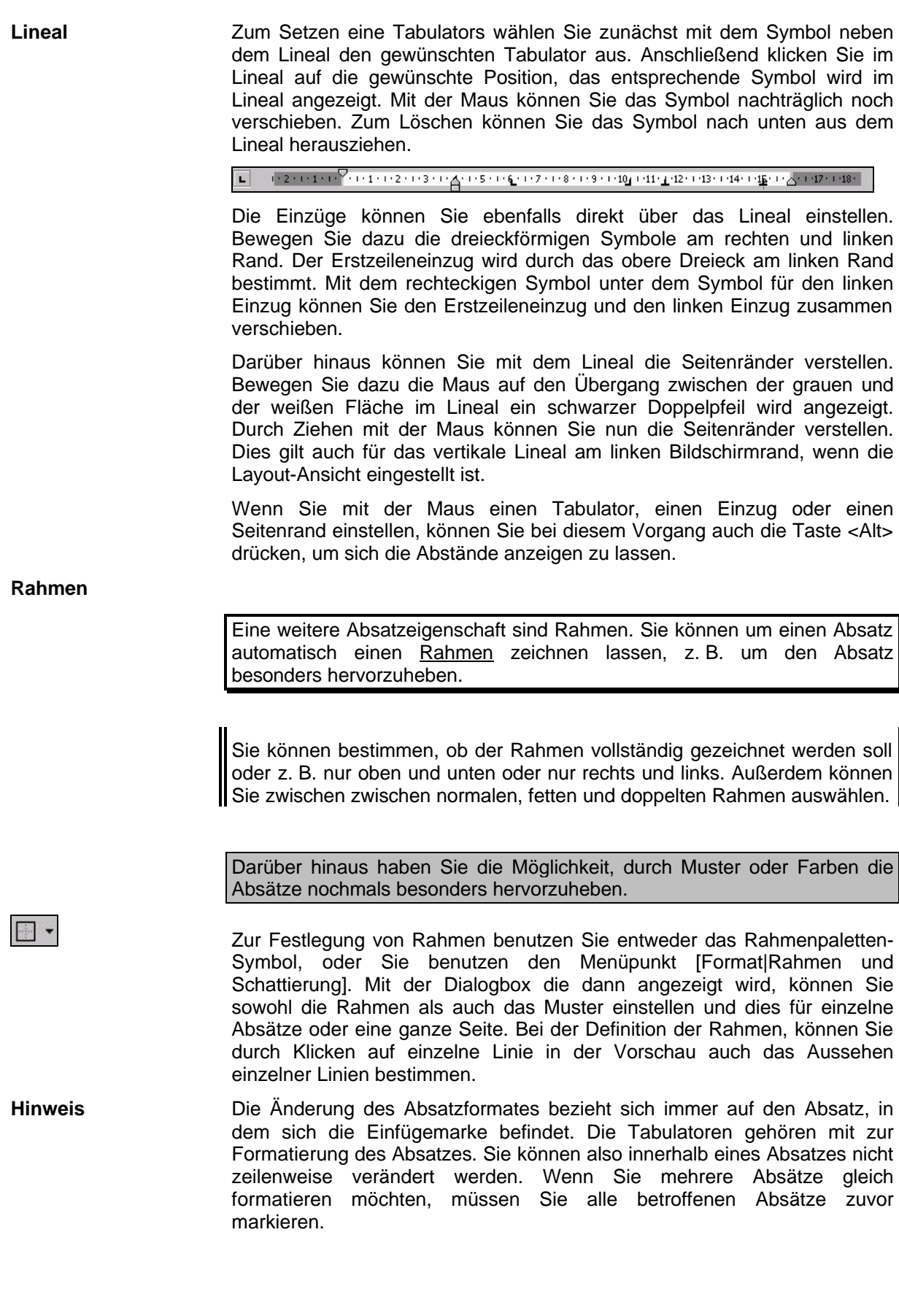

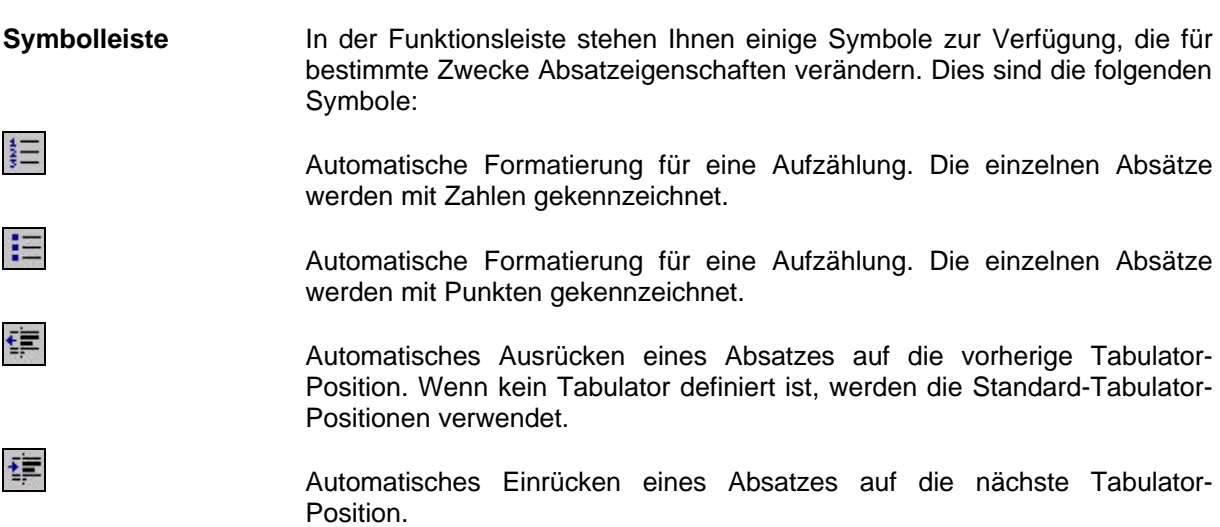

# **4 Tabellen**

Im Zusammenhang mit den Tabulatoren ist auch das Thema Tabellen bemerkenswert. Tabellen sind in MS-Word für Windows ein vielseitiges Instrument zur Gestaltung und Eingabe von Text und Informationen. Neben der Darstellung von Text in Tabellenform können Sie Tabellen zur Erfassung von Daten für Serienbriefe und sogar zum Rechnen benutzen.

Wir wollen uns zunächst mit dem Einfügen, Bearbeiten und Formatieren von Tabellen befassen. Zum Einfügen einer Tabelle können Sie den Menüpunkt [Tabelle|Tabelle einfügen] oder das entsprechende Symbol benutzen.

Wählen Sie dieses Symbol, um eine Tabelle einzufügen. Halten Sie die linke Maustaste gedrückt und wählen Sie mit Hilfe des angezeigten Gitternetzes die Anzahl der Zeilen und Spalten aus. Wenn Sie bereits in einer Tabelle sind, können Sie das Symbol auch zum Einfügen von zusätzlichen Zeilen oder Spalten verwenden.

Wenn Sie den Menüpunkt [Tabelle|Tabelle einfügen] gewählt haben, wird die folgende Dialogbox angezeigt:

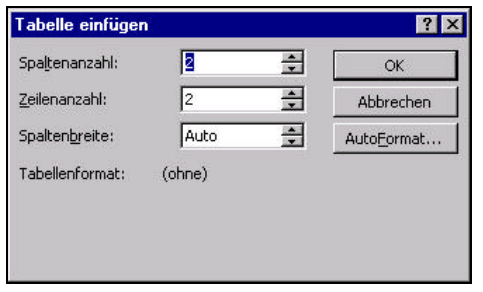

Wählen Sie die Anzahl der gewünschten Spalten aus. Die Anzahl der Zeilen können Sie später beliebig erweitern. Auch die Anzahl der Spalten kann später noch verändert werden. Doch ist die Dateneingabe einfacher, wenn Sie sich schon im Vorfeld Gedanken über den Aufbau der Tabelle gemacht haben. Mit dem Tabellen-Assistenten und den Autoformaten bietet das Programm Ihnen zusätzliche Hilfsmittel zur Gestaltung von Tabellen an.

Mit diesem Symbol können Sie die Symbolleiste Tabellen und Rahmen einblenden. Diese Symbolleiste bietet Ihnen mit dem ersten Symbol einen Zeichenstift, mit dem Sie ebenfalls eine Tabelle in den Text einfügen können. Die nachfolgende Grafik zeigt diese Symbolleiste:

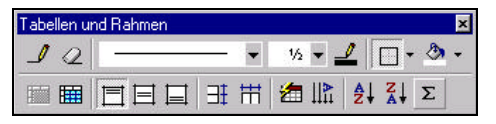

Die weiteren Symbole bieten Ihnen praktische Funktionen zum Formatieren der Rahmen bzw. Funktionen zum Ausrichten der Tabellen und der enthaltenen Texte sowie zum Sortieren und Bilden von Summen über Tabellenspalten.

Sie können Tabellen erstellen, um Informationen übersichtlich in Tabellenform darzustellen. Eine andere häufig genutzte Anwendung ist das Erstellen von Formularen mit Hilfe von Tabellen.

**Spaltenbreite** Zum Verändern der Spaltenbreite bieten sich Ihnen verschiedene Möglichkeiten. Zum einen können Sie den Menüpunkt [Tabelle|Zellenhöhe und -breite] benutzen, um für jede Spalte die Breite in der gewünschten Maßeinheit einzugeben. Eine andere Möglichkeit ist die Benutzung des Tabellen-Spaltenzeichen im Lineal. Durch Ziehen des Zeichens können Sie ebenfalls die gewünschte Breite einstellen. Außerdem können Sie die senkrechten Linien innerhalb der Tabelle durch Ziehen mit der Maus verschieben.

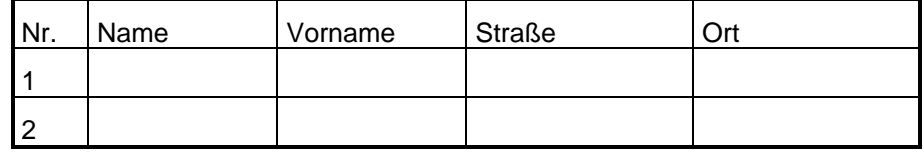

**Hinweis** Beachten Sie, wenn Sie Teilbereiche der Tabelle markiert haben, beziehen sich die Änderungen nur auf den markierten Teil der Tabelle. Wenn jedoch nichts markiert ist, beziehen sich die Änderungen auf die gesamte Tabelle.

> Wenn Sie eine Tabelle erstellt haben, können Sie mit der Tabulator-Taste zum jeweils nächsten Tabellenfeld wechseln. Am Ende der Tabelle wird bei Benutzung der Tabulator-Taste eine weitere Zeile angehängt. So können Sie Anzahl der Zeilen einer Tabelle beliebig erweitern.

- **Einfügen** Zum Einfügen zusätzlicher Zeilen wählen Sie den Menüpunkt [Tabelle|Zeilen einfügen]. Zum Einfügen zusätzlicher Spalten markieren Sie zunächst ein komplette Spalte durch Klicken auf dem oberen Rand der Spalte (ein nach unten gerichteter schwarzer Pfeil wird angezeigt) und wählen dann den Menüpunkt [Tabelle|Spalten einfügen]. Die neuen Zeilen bzw. Spalten werden vor der aktuell markierten Zeile bzw. Spalte eingefügt.
- **Zellen teilen** Sie können eine zusätzliche Spalte aber auch durch Teilen einer vorhandenen Spalte erzeugen. Markieren Sie dazu die zu teilende Spalte oder den entsprechenden Bereich der Tabelle und wählen Sie den Menüpunkt [Tabelle|Zellen teilen]. Geben Sie entsprechende Spaltenzahl ein und klicken Sie den Aktionsschalter OK.
- **Hinweise** Durch die Verwendung der Tabulatortaste in der Tabelle als Wechseltaste zwischen den Feldern, ist es notwendig, zur Eingabe eines Tabulators innerhalb der Tabelle die Tastenkombination <Strg>+<Tab> zu benutzen.

Sie können innerhalb einer Tabelle Bereiche unterschiedlich formatieren. So kann es durchaus Zeilen mit weniger Spalten geben.

#### **Zellen verbinden** Wenn Sie z. B. für mehrere Spalten eine gemeinsame Überschrift haben möchten, dann können Sie die Zellen einer Zeile zu einer Zeile zusammenfassen. Markieren Sie dazu die entsprechenden Zellen und wählen Sie den Menüpunkt [Tabelle|Zellen verbinden].

Die Rahmen für eine Tabelle können für jeden Ausschnitt der Tabelle beliebig definiert werden. So ist es möglich innerhalb einer Tabelle nochmals bestimmte Bereiche hervorzuheben. Die Formatierung der Rahmen erfolgt mit dem Menüpunkt [Format|Rahmen und Schattierung] oder dem entsprechenden Symbol in der Rahmen-Symbolleiste. Die betreffende Tabelle bzw. der betreffende Teil der Tabelle muß zuvor markiert worden sein. Sie können Bereiche in Tabellen ebenfalls durch Ziehen mit Maus markieren. Sie können aber auch Zeilen und Spalten markieren, indem Sie die Maus auf den linken oder oberen Rand der Tabelle bewegen und dann die linke Maustaste klicken.

**Übung** Erstellen Sie das Formular Teilnehmerliste.

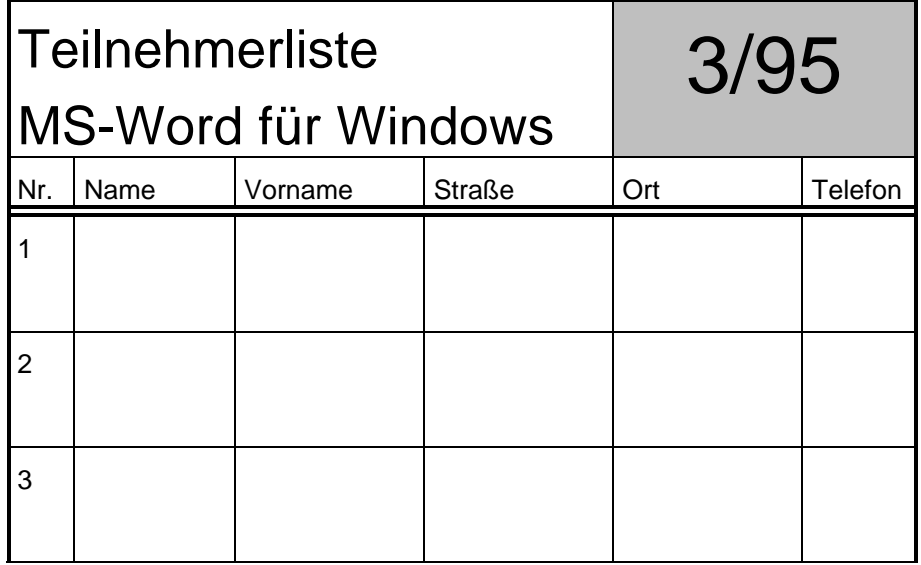

Die Zeilenhöhe innerhalb von Tabellen können Sie auf zwei Arten beeinflussen. Zum einen können Sie die automatische Berechnung der Zeilenhöhe durch Word benutzen und die Höhe der Zellen durch die Absatzformatierung, z. B. Vor und Nach-Absatz-Abstand beeinflussen. Zum anderen können Sie mit dem Menüpunkt [Tabelle|Zellenhöhe und -breite] den Abstand aber auch auf Millimeter genau einstellen. Die letztere Vorgehensweise empfiehlt sich z. B. beim Erstellen von Formularen.

Eine weitere Möglichkeit Tabellen zu erstellen ist die Umwandlung von Texten in Tabellen. Die einzelnen Einträge für die Tabellenfelder müssen dabei zeilenweise, so wie in der Tabelle, angegeben werden. Die Spalten werden durch Tabulatoren oder ein Listenzeichen (z. B. Semikolon) getrennt. Diese Funktion können Sie zum einen beim Erfassen von Tabellen einsetzen. In einer Tabelle dauert der Bildschirmaufbau unter Umständen länger. Deswegen könnten Sie die Tabelleninhalte zunächst einmal als Text erfassen und anschließend in eine Tabelle umwandeln lassen. Dazu markieren Sie den betroffenen Text und wählen den Menüpunkt [Tabelle|Tabelle einfügen]. Der markierte Text wird in eine entsprechende Tabelle übertragen. Der Vorgang läßt sich auch wieder umkehren.

**Übung** Erfassen Sie den nachfolgenden Text und wandeln Sie diesen in eine Tabelle um.

Name; Vorname;Ort

Müller; Bernd; München

Peters; Willi; Keylaer

Meier; Karl; Köln

Diese Funktion können Sie auch sinnvoll einsetzen, wenn Sie Dateien von anderen Programmen z. B. die Steuerdateien von Word für DOS in Tabellen umwandeln müssen.

**Formeln** Sie können innerhalb der Tabellen, ähnlich wie bei einem Tabellenkalkulationsprogramm, Formeln zum automatischen Berechnen bestimmter Werte einsetzen. Wählen Sie dazu den Menüpunkt [Tabelle|Formel], die folgende Dialogbox wird angezeigt:

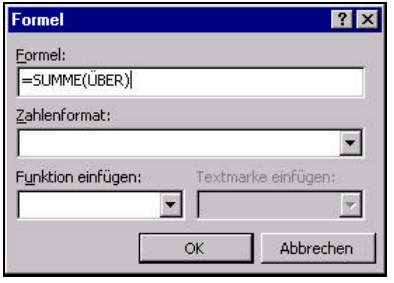

In dem Editierfeld Formel können Sie die gewünschte Formel eingeben, bzw. über das Kombinationsfeld Funktion einfügen eine Funktion auswählen. Mit dem Kombinationsfeld Textmarke einfügen können Sie Bezüge zu definierten Textmarken auswählen und mit dem Kombinationsfeld Zahlenformat können Sie die Darstellung des Ergebnisses beeinflussen.

Durch die Verwendung von "über" und "links" in Verbindung mit der Summenfunktion können Sie z. B. die Zahlen in den Zellen über oder links neben der Zelle mit der Formel zusammenzählen. Sie können zur Definition der Formeln aber auch sogenannte Bezüge verwenden. Dazu sind die Zellen mit Bezügen versehen, die sich wie z. B. auch in Excel, nach dem Vorbild der Schachbrett-Numerierung aufbauen. Die Spalten der Tabelle sind mit Buchstaben und die Zeilen mit Zahlen numeriert.

Wenn nun z. B. eine Rechnung zu schreiben wäre und ein Ausschnitt der Tabelle sähe wie folgt aus:

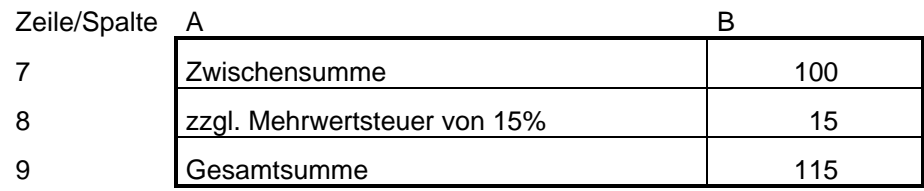

So könnten die Inhalte der Zellen z. B. mit folgenden Formeln berechnet worden sein:

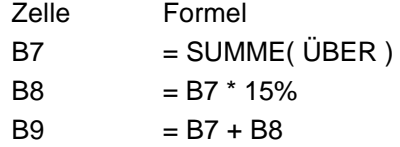

**Sortieren** Den Inhalt von Tabellen können Sie auch nach unterschiedlichsten Kriterien sortieren lassen. Setzen Sie dazu die Markierung in die Tabelle und wählen Sie den Menüpunkt [Tabelle|Sortieren], die folgende Dialogbox wird angezeigt:

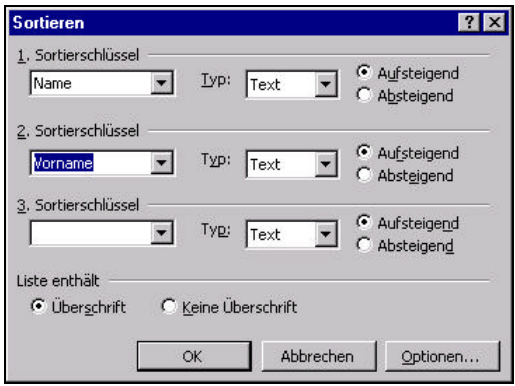

Mit dieser Dialogbox können Sie sowohl die Reihenfolge für die Sortierung als auch die Art der zu sortierenden Daten festlegen. Beachten Sie bitte auch die Auswahl in dem Gruppenfenster Liste enthält. Wenn eine Tabelle ein Überschrift enthält und Sie aber ausgewählt haben, daß dies nicht der Fall ist, dann wird die Überschrift mit sortiert.

**Hinweis** Diese Funktion können Sie auch verwenden, um Text außerhalb einer Tabelle z. B. zeilenweise sortierten zu lassen. Markieren Sie dazu vorher den zu sortierenden Text.

> Die Funktion Tabelle AutoFormat im Menü Tabelle ermöglicht Ihnen das automatische Formatieren einer Tabelle. Sie können von vordefinierten Tabellenformate ausgewählte Einstellungen in Ihre Tabelle übernehmen.

# **5 Abschnittformatierung**

Ein Abschnitt kann mehrere Absätze zusammenfassen. Ein Dokument kann aus mehreren Abschnitten bestehen. Kurze Dokumente z. B. Briefe bestehen in der Regel nur aus einem Abschnitt. Aber z. B. bei Büchern oder Publikationen bietet sich aus verschiedenen Gründen eine Unterteilung in Abschnitte an. So können Sie für jeden Abschnitt z. B. neue Kopf- und Fußzeilen definieren oder die Anzahl der Druckspalten neu bestimmen. Weitere Vorgaben, die Sie für die Abschnitte machen können, sind die Fußnoten und die Zeilennumerierung. Auch die Seiteneinstellungen (Seite einrichten) gehören zu den Abschnitteigenschaften. Für die Fußnoten und Zeilennumerierung sei auf das Handbuch verwiesen, da dies sehr spezielle Themen sind. Wir wollen uns als Beispiel hier einmal den Mehrspaltensatz anschauen. Hinter diesem Absatz wird ein Abschnittsumbruch definiert.

Zum Einfügen eines Abschnittswechsels wählen Sie den Menüpunkt [Einfügen| Manueller Wechsel].

Sie können nun weiter wählen, ob der Abschnitt fortlaufend, auf einer neuen Seite, auf der nächste geraden oder ungeraden

### **5.1 Positionsrahmen**

Eine weitere Möglichkeit Text auf einer Seite anzuordnen, ist ein Positionsrahmen. Mit Hilfe des Positionsrahmen können Sie Texte an einer beliebigen Stelle auf einer Seite plazieren. Die Rahmen können mit dem Menüpunkt [Format| Rahmen] ausgeblendet oder verändert. Die Lage des Positionsrahmens können Sie durch Ziehen mit der Maus und durch den Menüpunkt [Format|Positionsrahmen] verändern. In der Dialogbox, die dann angezeigt wird, können Sie die Lage und die Größe des Rahmens festlegen, aber auch bestimmen, wie der übrige Text dargestellt werden soll. In diesem Beispiel wurde "Umgebend" ausgewählt.

Seite beginnen soll, z. B. für Bücher. Wenn wie hier der Effekt erzielt werden soll, daß Sie zwei unterschiedliche Spaltenzahlen auf einer Seite haben möchten, dann wählen Sie fortlaufend im Auswahlfenster Abschnittswechsel. Sie können aber auch zuerst den Text hinschreiben, anschließend den Text markieren, und dann die entsprechenden Einstellungen nur für den markierten Text vornehmen. Ebenfalls mit dem Menüpunkt [Einfügen| Manueller Wechsel] können Sie einen Spaltenwechsel

eingeben. Formatierungen des Abschnittes können über den Menüpunkt [Datei| Seite einrichten] im Register Seiten-Layout verändern. Hier können Sie z. B. die bei der Eingabe des manuellen Abschnittswechsel gemachten Vorgaben ändern. Die Spaltenzahl können Sie über den Menüpunkt [Format] Spalten] festlegen. Wenn Sie die Spalten auf dem Bildschirm auch nebeneinander

sehen möchten, müssen Sie dazu in die Layoutansicht umschalten. Wenn Sie wieder zu einer anderen Spaltenzahl wechseln möchten, können Sie erneut einen manuellen Abschnittswechsel eingeben.

Dann können Sie wie in diesem Beispiel mit einer einspaltigen Darstellung weiter arbeiten. Solche Effekte werden gerne in Publikationen benutzt. Denken Sie an Broschüren, Zeitungen oder ähnliches, wo der einleitenden Text über mehrere Spalten geht und der sich anschließenden Textkörper zwei- oder dreispaltig ist. Eine andere Möglichkeit diese Effekte zu erzielen, ist die Verwendung von Positionsrahmen.

#### **5.2 Kopf- und Fußzeilen**

Kopf- und Fußzeilen sind ebenfalls eine Abschnitteigenschaft. Sie können diese für jeden Abschnitt eines Dokumentes neu definieren. Wenn Sie also z. B. ein Buch schreiben, können Sie für jedes Kapitel einen Abschnitt definieren und somit für jedes Kapitel eine neue Kopf- und Fußzeile definieren, was in der Praxis auch häufig gemacht wird. Die Kopf- und Fußzeilen dienen dazu ein Dokument mit zusätzlichen Informationen zu versehen, die sich auf jeder Seite wiederholen, dabei können auch Felder eingesetzt werden, die ihren Inhalt nach bestimmten Kriterien ändern. Ein Beispiel hierfür sind die Seitennummern, die für jede Seite anders sein müssen.

Darüber hinaus können Sie für jeden Abschnitt noch unterschiedliche Arten von Kopf- und Fußzeilen definieren. Dies sind

- Kopfzeile für die erste Seite
- Fußzeile für die erste Seite
- Kopfzeile für die ungeraden Seiten
- Fußzeile für die ungeraden Seiten
- Kopfzeile für die geraden Seiten
- Fußzeile für die gerade Seiten

Zur Festlegung welche Kopf- und/oder Fußzeilen Sie verwenden möchten wählen Sie den Menüpunkt [Datei|Seite einrichten], die folgende Dialogbox wird angezeigt:

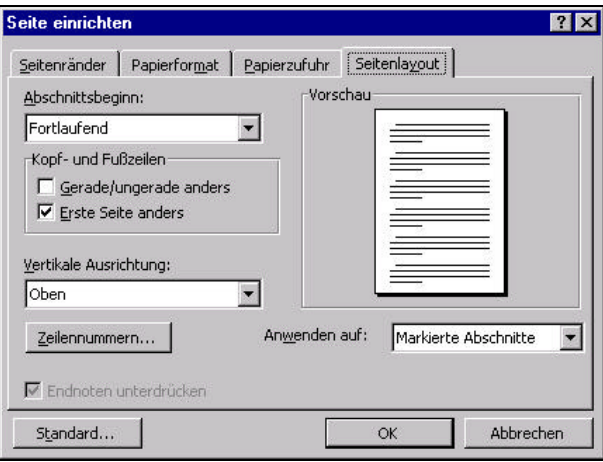

Mit den Markierungfeldern im Gruppenfenster Kopf- und Fußzeilen können Sie bestimmen, ob für den gesamten Abschnitt einheitliche Kopf- und Fußzeilen gelten sollen. Sie können aber auch die Kopf- und Fußzeile für die erste Seite anders definieren oder bei gegenüberliegenden Seiten die Kopf- und Fußzeilen für die Seiten mit gerader bzw. ungerader Seitennummer unterschiedlich definieren.

Die Kopf und Fußzeile für die erste Seite anders zu definieren, wird häufig eingesetzt, wenn Sie die erste Seite als Deckblatt verwenden. Meist wird dann auf die Kopf- und Fußzeile für die erste Seite ganz verzichtet.

Unterschiedliche Kopf- und Fußzeilen für die geraden und ungeraden Seiten brauchen Sie, wenn Sie mit gegenüberliegenden Seiten arbeiten. Sie können so z. B. erreichen, daß die Seitenzahlen immer außen angebracht werden, indem Sie diese einmal links und einmal rechts anordnen.

Zur Festlegung des Inhalts einer Kopf- oder Fußzeile wählen Sie den Menüpunkt [Ansicht|Kopf-/Fußzeile]. Das Programm schaltet automatisch zur Seiten-Layoutansicht um und zeigt Ihnen einen Rahmen zum Editieren der Kopfzeile an:

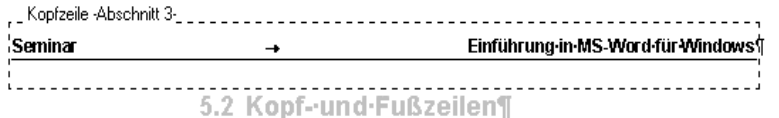

Der übrige Text des Dokumentes wird grau dargestellt. Wenn Sie eine Kopfund/oder Fußzeile bereits erstellt haben, und wieder bei der Bearbeitung des Textes sind, können Sie diese Ansicht jederzeit wieder öffnen, indem Sie einen Doppelklick auf die grau dargestellten Kopf- bzw. Fußzeilen machen.

Die Symbole in der zusätzlich angezeigten Symbolleiste haben folgende Bedeutung:

AutoText einfügen \* Ermöglicht es Ihnen Textbausteine mit Feldern, wie z. B. für den Dateinamen oder das Erstelldatum in die Kopf- bzw. Fußzeile einzufügen.

僻

Mit diesen Symbolen fügen Sie Felder für die Seitennummer bzw. Gesamtzahl der Seiten in Ihrem Dokument ein.

Mit diesem Symbol öffnen Sie eine Dialogbox zum Formatieren der Seitenzahlen, bzw. zum Festlegen der Seiten (mit welcher Zahl soll die Numerierung beginnen).

Mit diesen Symbolen fügen Sie Felder für das aktuelle Datum bzw. die aktuelle Uhrzeit ein.

 $\mathbf{m}$ 卧

 $\mathbf{z} \odot$ 

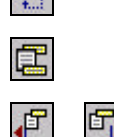

Schließen

Blendet den Dokumententext ein oder aus.

Öffnet die Dialogbox Seite einrichten.

Übernimmt die Einstellungen der vorhergehenden Kopf- bzw. Fußzeile.

Wechselt zwischen der Ansicht der Kopf- und der Fußzeile.

Wechselt zur vorher bzw. zur nächsten Kopf- oder Fußzeile.

Schließt die Ansicht für die Kopf- bzw. Fußzeile. Dies können Sie auch durch einen Doppelklick auf den Dokumententext erreichen.

#### **5.3 Einfügen von Feldern**

Innerhalb einer Kopf- oder Fußzeile aber auch an einer beliebigen Stelle im Dokument können Sie Felder in den Text einfügen. Felder sind eine Art Platzhalter. Der Inhalt der Felder wird durch das Programm bestimmt. Den in den Feldern angezeigten Text sollten Sie deshalb auch nicht editieren. Sie können nur das ganze Feld löschen.

Mit dem Menüpunkt [Extras|Optionen], Register Ansicht, Markierungsfeld Feldfunktionen können Sie bestimmen, ob am Bildschirm die Inhalte der Felder oder die Namen der Felder angezeigt werden.

Felder können Sie mit dem Menüpunkt [Einfügen|Feld] in den Text einfügen. Die folgende Dialogbox wird angezeigt:

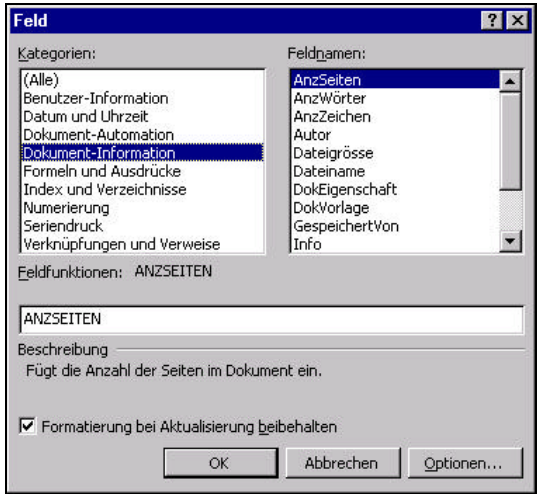

Wählen Sie z. B. in der Kategorie Dokument-Information das Feld Dateiname. Der Name der Datei wird automatisch in den Text eingefügt. Wenn Sie ein Feld einfügen und Sie die Anzeige der Feldinhalte gewählt haben, dann wird der zur Zeit aktuelle Feldinhalt angezeigt. Dieser kann sich aber nach einer gewissen Zeit geändert haben, ohne daß die Anzeige am Bildschirm aktualisiert wurde (beim Ausdruck wird die Anzeige automatisch aktualisiert). Mit der Taste <F9> können Sie den Feldinhalt manuell für die Bildschirmanzeige aktualisieren.

Sie können die Feldnamen auch von Hand eingeben. Benutzen Sie die Tastenkombination <Strg>+<F9>. Ein Paar geschweifte Klammern werden angezeigt. In den geschweiften Klammern können Sie den Namen des Feldes eingeben, z. B. Seite. Mit der Tastenkombination <Umschalten>+ <F9> können Sie zwischen der Anzeige des Feldinhalts und des Feldnamens umschalten.

Die Bedeutung der einzelnen Felder zu erklären, würde den Rahmen des Seminars sprengen. Viele Feldnamen sind selbsterklärend. Für die übrigen sei auf die Programmdokumentation verwiesen. Zur besseren Übersicht sind die Feldnamen in Kategorien eingeteilt. In dem Anzeigefeld Beschreibung wird eine kurze Erläuterung zu dem Feld angezeigt.

Die Felder werden im Zusammenhang mit den Serienbriefen noch einmal angesprochen. Mit den Feldern können Sie sogar Berechnungen automatisch ausführen lassen. An dieser Stelle nur ein Beispiel:

#### ${=\}Seite\}+1\}$

Dieses Feld berechnet automatisch die Seitennummer der nächsten Seite. Sie könnten diese Formel in der Fußzeile verwenden, um die in Verträgen übliche Form der Seitennumerierung zu erreichen. Allerdings würde auch auf der letzten Seite die Seitennummer für die nicht vorhandene Folgeseite gedruckt. Deshalb müssen Sie diese Ausnahmesituation mit einem Wenn-Feld gesondert behandeln. Die vollständige Formel würde also lauten:

{Wenn {Seite} = {AnzSeit} "- letzte Seite -" "- {={Seite}+1} -"}

Durch diese Anweisung würde der Text "- letzte Seite -" anstelle der erhöhten Seitennummer auf die letzte Seite gedruckt.

- Datum/Uhrzeit Zum Einfügen von Datum oder Uhrzeit gibt es einen eigenen Menüpunkt. Eine entsprechende Dialogbox wird geöffnet, und Sie können das gewünschte Format für die Datumsanzeige auswählen. Ferner können Sie wählen, ob das Datum als fester Text oder als Feld eingefügt werden soll. Fügen Sie das Datum als Feld ein, wenn Sie wünschen, daß es bei jedem Ausdrucken automatisch aktualisiert werden soll.
- **Formularfeld** Eine besondere Art von Feldern sind die Formularfelder. Sie haben die Möglichkeit Dokumente zu erstellen, die als Formular von anderen Benutzern nur ausgefüllt werden müssen. Die Stellen, die die anderen Benutzer später ausfüllen sollen, werden als Formularfelder in den Text eingefügt. Wenn Sie anschließend das Formular über den Menüpunkt [Extras|Dokument schützen] schützen und nur die Formularfeldeingabe zulassen, dann kann ein Benutzer des Formulars nur die definierten Formularfelder ändern, nicht aber die anderen Textstellen. Als Formularfelder stehen Ihnen Eingabefelder, Markierungsfelder und Kombinationsfelder zur Verfügung. Für jedes Formularfeld können Sie Vorgaben zu den zulässigen bzw. möglichen Eingaben oder Auswahlmöglichkeiten festlegen. Darüber hinaus können Sie Hinweistexte für die Statuszeile definieren und Hilfetexte festlegen, die beim Drücken der Taste <F1> angezeigt werden. Beispiele für die Anwendung von Formular- und Formelfeldern finden Sie z. B. in den Vorlagen Arbeitszeit (ArbZeit) und Rechnung.
- **Dokument schützen** Wenn Sie den Menüpunkt Dokument schützen wählen, dann kann ein Benutzer nur noch die zugelassenen Änderungen an dem Dokument vornehmen, z. B. bei der Formulareingabe nur die Formularfelder verändern. Sie können den Dokumentschutz mit einem Paßwort versehen, dann kann der Dokumentschutz nur durch Benutzer aufgehoben werden, die das Paßwort kennen.

**Hinweis** Die Arbeit mit dem Einfügen und Formatieren von Formularfeldern können Sie sich mit der speziellen Symbolleiste Formular erleichtern. Die nachfolgende Grafik zeigt diese Symbolleiste:

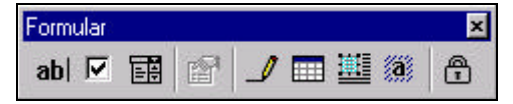

Die Symbole von links nach rechts bedeuten:

- Text-Formularfeld einfügen
- Kontrollkästchen-Formularfeld einfügen
- Dropdown-Formularfeld einfügen
- Dialogbox zum Ändern der Eigenschaften
- Symbol zum Zeichnen einer Tabelle
- Symbol zum Einfügen einer Tabelle
- Symbol zum Schattieren der Formularfelder
- Symbol zum Schützen des Dokumentes

# **6 Vorlagen**

Formatvorlagen und Dokumentvorlagen helfen Ihnen einmal erstellte Formatierungen, für Dokumente, Abschnitte, Absätze und Zeichen immer wieder zu verwenden. In den Dokumentvorlagen können diese Einstellungen gespeichert werden. Die Formatvorlagen sind die unterschiedlichen Einstellungen, die sie speichern können. In der Praxis sieht das so aus, daß Sie für einen Absatz alle notwendigen Einstellungen der Zeichen- und Absatzformatierung vornehmen. Danach geben Sie diesen Einstellungen einen Namen. Damit haben Sie ein Formatvorlage definiert. Die definierten Formatvorlagen werden automatisch zusammen mit dem Dokument gespeichert und können innerhalb des Dokumentes wiederholt benutzt werden. Wenn Sie häufig benutzte Einstellungen für mehrere Dokumente nutzen wollen, können Sie diese in einer Dokumentvorlage<br>definieren und beim Öffnen eines neuen Dokumentes diese definieren und beim Öffnen eines neuen Dokumentes diese Dokumentvorlage auswählen. Damit stehen Ihnen alle in der Vorlage definierten Formatvorlagen zur Verfügung.

Formatvorlagen können Sie auf zwei Arten definieren. Zum einen können Sie alle gewünschten Einstellungen anhand eines Absatzes vornehmen und anschließend in dem ersten Kombinationsfeld der Format-Symbolleiste einen neuen Namen für die neu definierte Formatvorlage eingeben. Sie können aber auch eine bestehende Formatvorlage auf diese Weise ändern. Wichtig ist dabei, daß der Absatz markiert ist, dessen Einstellungen Sie übernehmen möchten. Zum anderen haben Sie die Möglichkeit, den Menüpunkt [Format|Formatvorlage] auszuwählen. Folgende Dialogbox wird angezeigt:

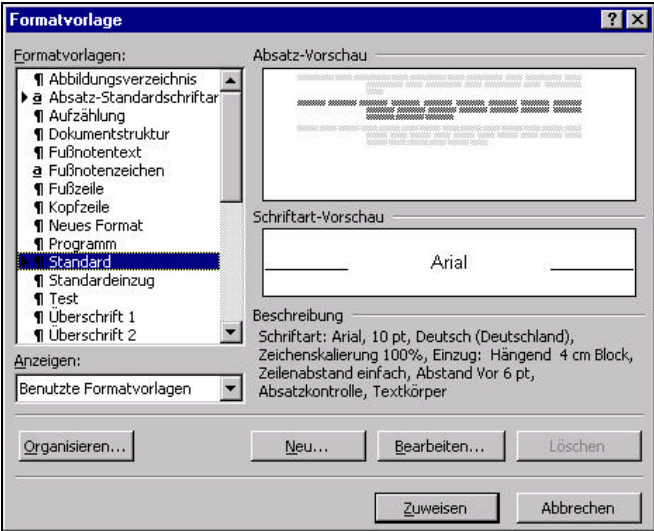

In dem Feld Formatvorlagen können Sie einen vorhandenen Namen auswählen, um die dazugehörenden Einstellungen zu ändern. Zum Definieren einer neuen Formatvorlage klicken Sie auf den Aktionsschalter Neu. In dem Fenster Beschreibung werden Ihnen die aktuell vorgenommenen Einstellungen angezeigt. Zusätzlich sehen Sie eine entsprechende Vorschau für den Absatz und die Zeichen. Einstellungen, die hier nicht angezeigt werden, bleiben beim Anwenden des Druckformates unverändert erhalten.

Mit dem Aktionsschalter Zuweisen können Sie die Einstellungen der ausgewählten Formatvorlage auf einen Absatz übertragen bzw. die neue Formatvorlage speichern.

Mit dem Aktionsschalter Bearbeiten wird die folgende Dialogbox angezeigt, mit der Sie die verschiedenen Einstellungen ergänzen bzw. ändern können:

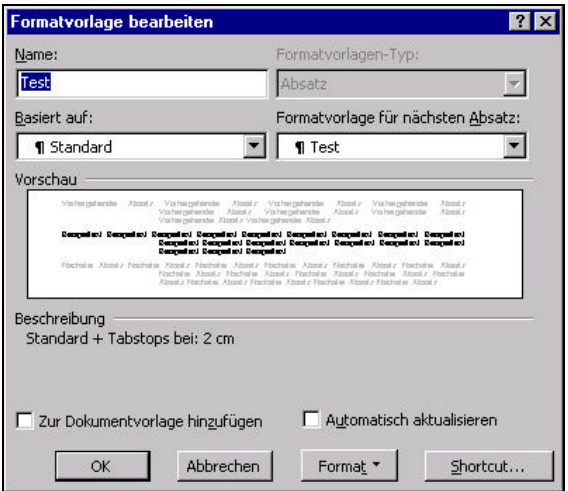

Der Aktionsschalter Format dient dazu, die entsprechenden Dialogboxen zum Einstellen der angegebenen Formatierungen zu aktivieren. Diese wurden im einzelnen schon besprochen.

- **Basiert auf** Sie können die Einstellungen einer anderen Formatvorlage übernehmen und nur Ergänzungen vornehmen. Dies erreichen Sie mit der Einstellung in dem Kombinationsfeld Basiert auf. Neben der Arbeitserleichterung hat dies noch einen weiteren Vorteil. Wenn Sie z. B. in der Formatvorlage Standard die Schriftart ändern und alle weiteren Formatvorlagen auf der Basis der Formatvorlage Standard definiert worden sind, dann können Sie allein durch Änderung der Formatvorlage Standard in allen darauf aufbauenden Formatvorlagen die Schrift ändern.
- **Nächster Absatz** Mit dem Kombinationsfeld Formatvorlage für nächsten Absatz können Sie bestimmen, welche Formatvorlage nach einer Absatzschaltung als nächstes verwendet werden soll. Wenn Sie z. B. eine eigene Formatvorlage für Überschriften festgelegt haben und diese auf eine Überschrift anwenden und Sie anschließend eine Absatzschaltung eingeben, sollte automatisch wieder die Formatvorlage für den Standardtext eingestellt sein.
- **Zeichenformate** Neben den Formatvorlagen für Absätze können Sie auch Formatvorlagen für Zeichen definieren. Wenn Sie die Dialogbox über den Aktionsschalter Neu geöffnet haben, können Sie eine entsprechende Festlegung in dem Kombinationsfeld Formatvorlagen-Typ vornehmen. Wenn Sie das Markierungsfeld Zur Dokumentvorlage hinzufügen auswählen, dann wird die Formatvorlage nicht mit dem Dokument sondern mit der Dokumentvorlage gespeichert. Über den Aktionsschalter Shortcut können Sie der definierten Formatvorlage eine Tastenkombination zuweisen.
- **Dokumentvorlagen** Zusammen mit Word für Windows werden schon eine Reihe vordefinierter Dokumentvorlagen mitgeliefert. Diese können Sie übernehmen aber auch an Ihre speziellen Bedürfnisse anpassen. Die Dateien für die Dokumentvorlagen haben als Endung DOT und werden in einem speziellen Vorlagen-Verzeichnis gespeichert. Die dort gespeicherten Druckvorlagen werden beim Anlegen einer neuen Datei in der entsprechenden Dialogbox zur Auswahl angeboten. Die Festlegung des Vorlagen-Verzeichnis können Sie über den Menüpunkt [Extras|Optionen], Register Dateiablage vornehmen. Standardmäßig ist es das Unterverzeichnis Vorlagen in Ihrem Winword-Verzeichnis.
- **Hinweis** Beachten Sie, daß Sie in dieser Dialogbox auch Ihr Arbeitsverzeichnis festlegen. Dies ist das Verzeichnis, in dem Sie standardmäßig Ihre Textdateien speichern.

**NORMAL.DOT** Eine besondere Dokumentvorlage ist die Datei NORMAL.DOT, diese Datei wird immer dann als Vorlage genommen, wenn Sie keine andere Vorlage wählen. Die Datei ist quasi die Standard-Dokumentvorlage. Wenn Sie die Einstellungen in dieser Vorlage ändern, werden in Zukunft alle neuen Dokumente mit den geänderten Einstellungen geöffnet. Viele der möglichen Einstellungen in der Datei NORMAL.DOT können Sie über den Aktionsschalter Standard in den jeweiligen Dialogboxen zur Einstellung der Formatierungen vornehmen.

> Die folgende Dialogbox öffnen Sie mit dem Aktionsschalter Organisieren in der Dialogbox Formatvorlage:

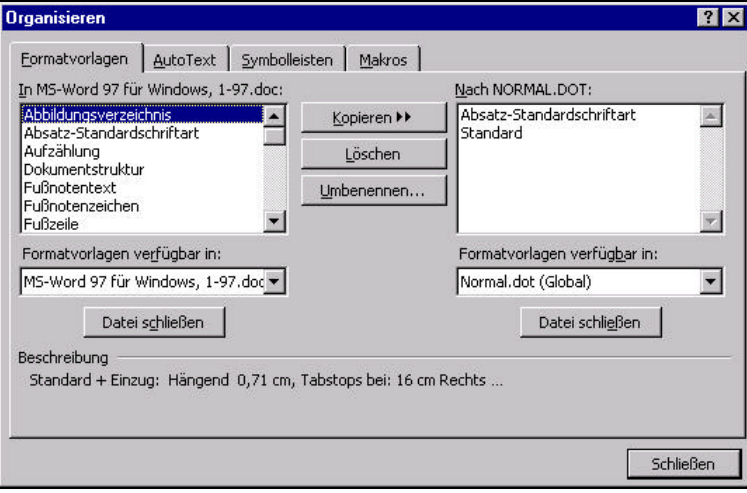

Mit dieser Dialogbox können Sie die definierten Formatvorlagen zwischen verschiedenen Dateien bzw. Dokumentvorlagen kopieren. Wenn Sie z. B. nützliche Einstellungen Ihrer Standard-Dokumentvorlage einem Kollegen zugänglich machen wollen, können Sie diese in eine eigene Datei oder Dokumentvorlage kopieren und diese dann Ihrem Kollegen zur Verfügung stellen.

- **Formulare** Die Dokumentvorlagen können neben den Formatvorlagen auch bereits Texte enthalten, so könnten Sie z. B. Ihrer persönlichen Briefkopf bereits als Dokumentvorlage abspeichern. Wenn Sie dann ein neues Dokument mit Hilfe dieser Vorlage erstellen sind diese Texte bereits in dem Dokument enthalten. In diesem Zusammenhang sei auch noch einmal auf die bereits vorgestellten Formluarfelder verwiesen. Mit denen es möglich wäre, quasi elektronische Formulare erstellen. Zum Erstellen einer neuen Dokumentvorlage wählen Sie den Menüpunkt [Datei|Neu] und wählen in der Dialogbox das Auswahlfeld Vorlage aus. Erstellen Sie Ihren "Vordruck" und speichern Sie die Vorlage ab. Beim nächsten Aufruf des Menüpunktes [Datei|Neu] wird Ihnen die Vorlage zur Auswahl angeboten.
- **Assistenten** Neben den vordefinierten Dokumentvorlagen von Word stehen Ihnen noch die sogenannten Assistenten zur Verfügung. Die Assistenten erleichtern Ihnen das Erstellen bestimmter Standardschreiben.

**Ändern** Sie können auch direkt die Vorlagen öffnen, um diese zu verändern oder neue Vorlagen zu erstellen. Wählen Sie in der Dialogbox Datei öffnen in dem Kombinationsfeld Dateityp den Typ Vorlage aus. So haben Sie z. B. die Möglichkeit, in den vordefinierten Vorlagen die Texte zu verändern.

# **7 Seriendruck**

Die Seriendruck-Funktion ermöglicht es Ihnen mehrere Briefe mit nahezu dem gleichen Inhalt an mehrere Adressaten zu erstellen. Dabei werden automatisch die Textstellen geändert, die sich bei den Briefen unterscheiden, die anderen Textstellen werden für alle Briefe gemeinsam verwendet. Die variablen Textstellen sind dabei in der Regel Name und Anschrift des Adressaten sowie unter Umständen die Anrede oder einige Stellen mitten im Text, die sich auf den Adressaten beziehen. Ein Seriendruck-Dokument besteht dabei aus zwei einzelnen Dokumenten, zum einen dem Hauptdokument und zum anderen der Datenquelle. Die nachfolgende Grafik soll dies verdeutlichen:

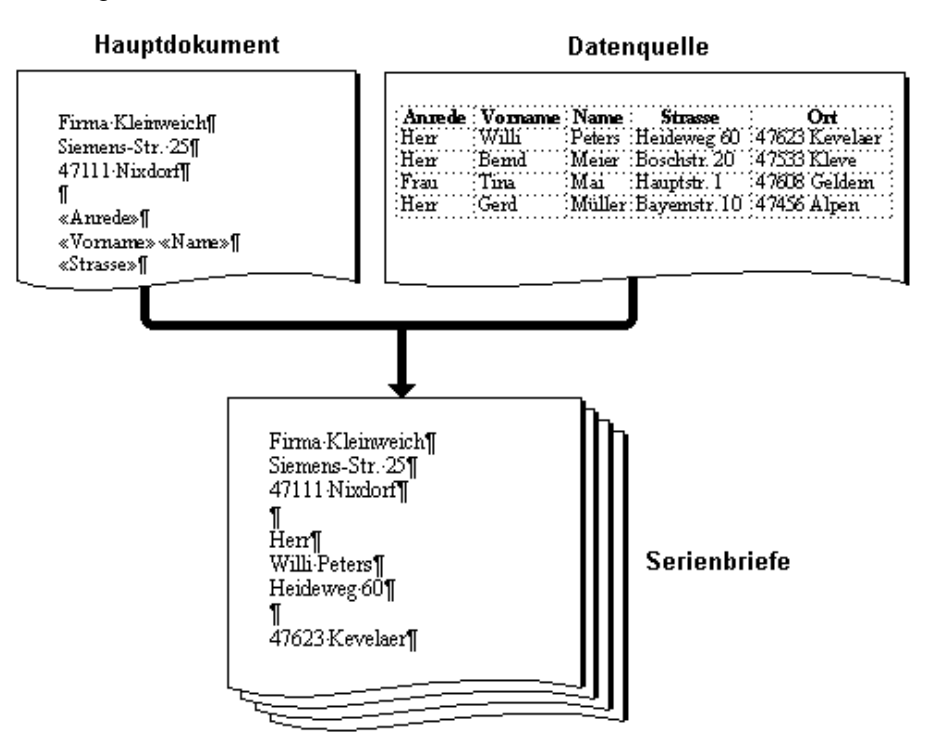

**Hauptdokument** Das Hauptdokument enthält den Text, der in allen Serienbriefen gleich sein soll. An den Stellen an denen Text ersetzt werden muß, wird ein Platzhalter, ein sogenanntes Seriendruckfeld, eingefügt.

**Datenquelle** Die Datenquelle enthält in Form einer Tabelle, die Texte, die sich in jedem Dokument unterscheiden. Dabei steht eine Zeile jeweils für einen Serienbrief. Sie können sich in der Tabelle der Datenquelle quasi eine kleine Datenbank anlegen, die alle Informationen für die Serienbriefe enthält. Die einzelnen Spalten enthalten in der ersten Zeile den Namen des Seriendruckfeldes und in allen weiteren Zeilen die Inhalte für die Seriendruckfelder des jeweiligen Serienbriefes.

Zum Erstellen eines Serienbriefes öffnen Sie eine neue Datei oder einen vorhandenen Brief, den Sie in einen Serienbrief umwandeln möchten. Wählen Sie dann den Menüpunkt [Extras|Seriendruck]. Die folgende Dialogbox wird angezeigt:

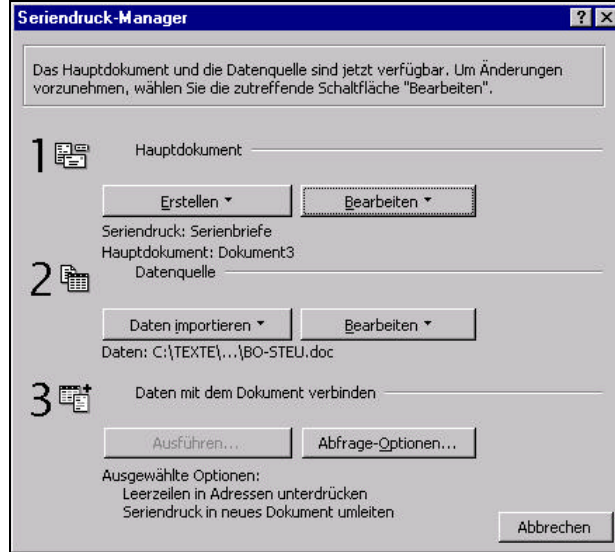

In dieser Dialogbox müssen Sie zunächst das Hauptdokument festlegen. Klicken Sie dazu auf den Aktionsschalter Erstellen und wählen Sie in dem Menü den Menüpunkt Serienbriefe. Übernehmen Sie dann das aktive Dokumentenfenster als Hauptdokument. Im nächsten Schritt müssen Sie eine vorhandene Datenquelle auswählen (als Datenquelle eignen sich auch Tabellen, die mit dem Programm Excel erstellt wurden) oder eine neue Datenquelle anlegen. Klicken Sie auf den Aktionsschalter Daten importieren und wählen Sie den Menüpunkt Datenquelle erstellen. Ein Assistent zur Erstellung einer Tabelle wird gestartet, dazu wird die folgende Dialogbox angezeigt:

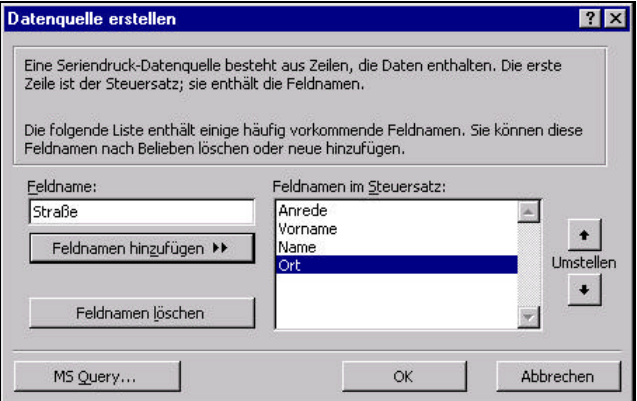

Mit dieser Dialogbox können Sie festlegen, wie viele Seriendruckfelder und mit welchem Namen Sie benötigen. Ein Vorschlag wird Ihnen bereits gemacht Sie können diesen beliebig erweitern oder ändern. Wenn Sie fertig sind klicken Sie auf den Aktionsschalter OK.

Klicken Sie anschließend auf den Aktionsschalter Bearbeiten bei der Datenquelle die folgende Dialogbox mit einer Eingabemaske für die Daten wird angezeigt:

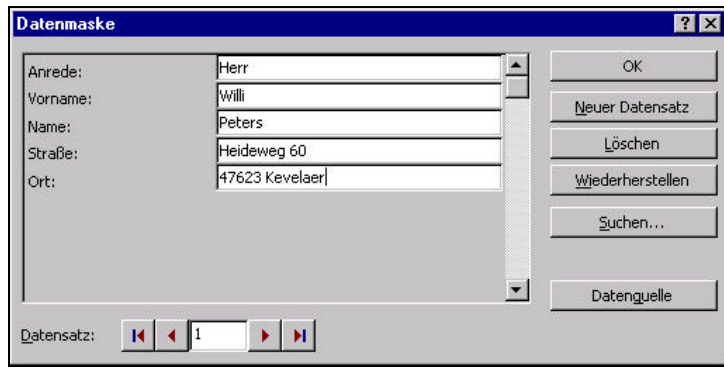

Geben Sie die Daten für alle gewünschten Serienbriefe ein. Zum Wechseln zwischen den Eingabefeldern benutzen Sie die Taste <Tab>. Wenn Sie die Eingabe eines Datensatzes abgeschlossen haben, können Sie mit dem Aktionsschalter Neuer Datensatz den nächsten Datensatz eingeben. Wenn Sie alle Daten eingegeben haben klicken Sie auf den Aktionsschalter OK.

Sie gelangen zum Hauptdokument und können nun den Text für Ihren Serienbrief eingeben. An den Stellen, an denen der Text für jeden Brief individuell eingefügt werden muß, verwenden Sie die Seriendruckfelder. Diese können Sie mit den nachfolgend beschriebenen Symbolen der Symbolleiste einfügen.

- Seriendruckfeld einfügen · Mit diesem Aktionsschalter öffnen Sie eine Liste der verfügbaren Seriendruckfelder, wählen Sie das gewünschte Feld, um es in den Text einzufügen.
- Bedingungsfeld einfügen » Mit diesem Aktionsschalter öffnen Sie eine Liste mit möglichen Bedingungsfeldern. An dieser Stelle soll nur das Wenn-Dann-Sonst-Feld erläutert werden. Wenn Sie einen Brief schreiben, ist es bei der Anrede eines Herrn, z. B. notwendig hinter dem "Sehr geehrte" ein "r" zu ergänzen. Dies können Sie durch ein Bedingungsfeld Wenn-Dann-Sonst realisieren. Formulieren Sie die entsprechende Bedingung "Anrede = Herr" und geben Sie für den Dann-Text ein "r" ein.

Durch Klicken auf diesen Aktionsschalter können Sie den ausgewählten fertigen Serienbrief sichtbar machen. Klicken Sie auf das normale Druckersymbol, um diesen Brief einzeln auszudrucken.

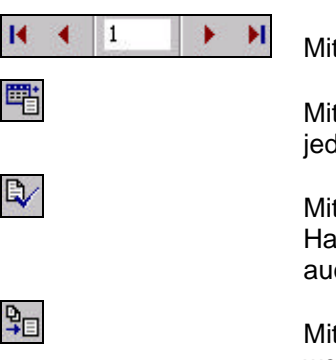

Mit diesen Symbolen können Sie einen anderen Serienbrief auswählen.

Mit diesem Symbol können Sie das Fenster des Seriendruck-Managers jederzeit wieder öffnen, um z. B. eine andere Datenquelle auszuwählen.

Mit diesem Symbol können Sie die Konsistenz der Datenquelle und des Hauptdokumentes überprüfen, z. B. ob alle verwendeten Seriendruckfelder auch in der Datenquelle vorhanden sind.

Mit diesem Symbol können Sie sämtliche Serienbriefe generieren. Diese werden jedoch nicht ausgedruckt, sondern in einer neuen Datei angezeigt.

Mit diesem Symbol können Sie sämtliche Serienbrief ausdrucken lassen.

Mit diesem Symbol öffnen Sie eine Dialogbox mit der Sie steuern können, daß die Serienbriefe nur teilweise ausgedruckt werden. Die folgende Dialogbox wird angezeigt:

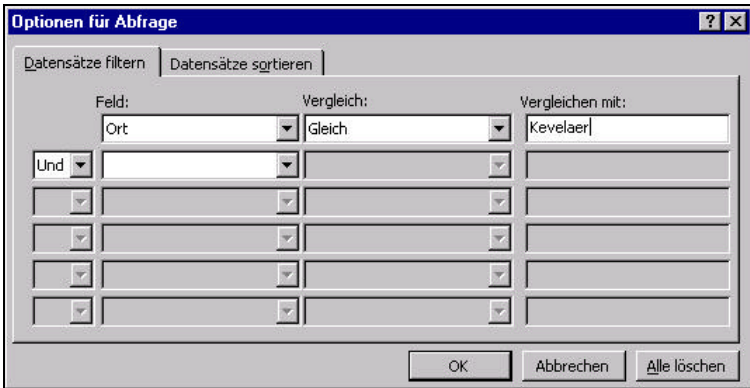

In dem Kombinationsfeld können Sie zunächst festlegen, wohin die Serienbriefe ausgegeben werden, z. B. in ein neues Dokument oder auf den Drucken. Sie können die Ausgabe aber auch in die elektronische Post lenken und so z. B. Serien-Mails oder Serien-Faxe versenden. Mit dem Aktionsschalter Einrichten können Sie eine Spalte Ihrer Steuerdatei festlegen, die zugehörigen Mail-Adressen oder FAX-Nummern enthält. Mit den Feldern im Gruppenfenster zu verbindende Datensätze könnten Sie z. B. nur die ersten 10 Serienbriefe ausgeben lassen (von 1 bis 10). Häufig möchte man die Datensätze aber nach bestimmten Kriterien selektieren, z. B. nur die Personen in einem bestimmten Ort anschreiben. Mit dem Aktionsschalter Abfrage-Optionen in dieser Dialogbox können Sie die nachfolgende Dialogbox öffnen.

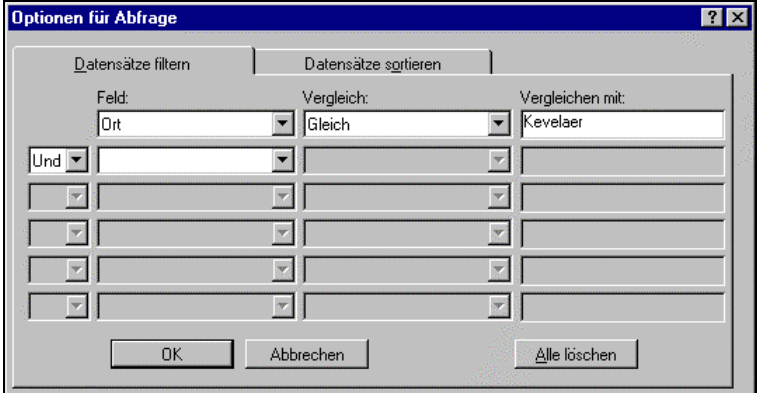

Mit dieser Dialogbox haben Sie die Möglichkeit, die Daten mit Hilfe von frei definierbaren Bedingungen zu selektieren. Im Beispiel werden nur die Datensätze gedruckt, bei denen "Ort = Kevelaer" ist. Schließen Sie die Dialogboxen. Bei nachfolgenden Ausgabe- und Anzeige-Operationen werden nur noch die Datensätze berücksichtigt, die den entsprechenden Kriterien genügen.

Mit diesem Symbol öffnen Sie eine Dialogbox, die es Ihnen erlaubt einen bestimmten Datensatz zu suchen.

Mit diesem Symbol öffnen Sie die Dialogbox mit der Datenmaske, um z. B. weitere Datensätze der Datenquelle hinzuzufügen oder Fehler in Datensätzen zu korrigieren.

# **8 Autotext**

Die Autotext-Funktion erlaubt es Ihnen, häufig benutzte Textsequenzen abzuspeichern und später mit einem Kürzel oder aus einer Liste heraus wieder abzurufen, ohne daß Sie den gesamten Text neu eingeben müssen (sogenannte Textbausteine). Dies erspart Ihnen einiges an Tipparbeit. Das klassische Beispiel hierfür ist die Textsequenz "Mit freundlichen Grüßen" mit Ihrer Namen.

Zum Definieren des Textbausteins müssen Sie den Text zunächst einmal eingeben. Anschließend markieren Sie den Text und wählen den Menüpunkt [Einfügen|Autotext|Autotext...]. Die folgende Dialogbox wird angezeigt:

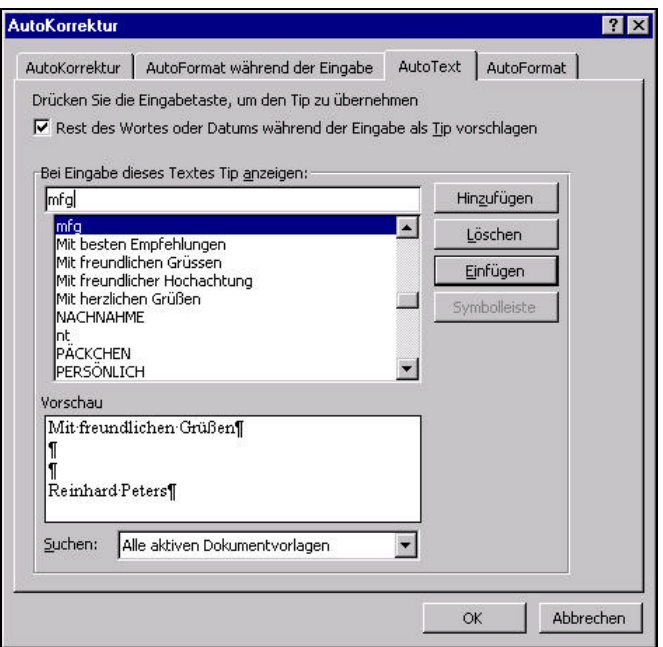

Sie können nun die Abkürzung für den Textbaustein eingeben. Für den Text "Mit freundlichen Grüßen" bietet sich als Abkürzung mfg an. Geben Sie in dem Feld Name also ein "mfg". Wählen Sie aus, ob nur der Text oder der Text mit Formatierung im Textbaustein gespeichert werden soll. Klicken Sie dann den Aktionsschalter Hinzufügen. Mit den Aktionsschaltern Einfügen können Sie einen ausgewählten Textbaustein in den Text einfügen. Mit dem Aktionsschalter Löschen können Sie einen Textbaustein wieder löschen.

Zum Einfügen eines Textbausteins können Sie entweder aus der Liste in dieser Dialogbox einen Textbaustein auswählen und einen der Aktionsschalter zum Einfügen wählen oder was noch einfacher ist, geben Sie im normalen Text einfach das Kürzel des Textbausteins ein und drücken Sie anschließend die Taste F3. Der Text des Kürzels wird durch den Text des Textbausteins ersetzt. Die beim Speichern ggf. eingestellte Formatierung des Textes wird übernommen.

Eine gewisse Menge an Textbausteinen ist bereits vordefiniert und wird Ihnen bereits zur Auswahl unter dem Menüpunkt [Einfügen|Autotext] angeboten. Das Kürzel "mfg" speziell ist bereits in der Autokorrektur definiert, die ähnliches ermöglicht wie die Autotexte, aber sich nicht so gut für längere Textsequenzen eignet.

Natürlich können Sie auch längere Texte zum Beispiel ganze Absätze als Textbausteine verwenden. Auf diese Art können Sie sich Standardbriefe sehr leicht zusammensetzen.

Beim Schließen des Programms werden die Textbausteine automatisch in der globalen Dokumentvorlage abgespeichert. Damit stehen diese auch in allen nachfolgend bearbeiteten Dokumenten zur Verfügung. Eine Liste der definierten Textbausteine können Sie sich mit Hilfe der allgemeinen Druckfunktion, Menüpunkt [Datei|Drucken] ausgeben lassen. Wählen Sie dazu im Kombinationsfeld Drucken den Punkt Autotext-Einträge aus.

**Organisieren** Wenn Sie Textbausteine in einer anderen Dokumentvorlage speichern möchten, können Sie zum Organisieren den Menüpunkt [Extras|Vorlagen und Add-Ins] aufrufen. In der Dialogbox klicken Sie dann Aktionsschalter Organisieren und wählen dann das Register Autotext. So haben Sie die Möglichkeit Textbausteine auch anderen Vorlagen zuzuordnen.

# **9 Hilfsmittel**

In MS-Word für Windows sind Hilfsmittel enthalten, die es Ihnen ermöglichen Kontrollen des erfaßten Textes bezüglich der Rechtschreibung vorzunehmen. Darüber hinaus gibt es Hilfsmittel, die Sie bei der Silbentrennung und der Formulierung unterstützen.

Diese Hilfsmittel sind

- die Silbentrennung,
- der Thesaurus und
- die Rechtschreibprüfung
- das Wörter zählen und
- die Autokorrektur

Die Grammatikprüfung steht zur Zeit nicht für die deutsche Version zur Verfügung.

#### **9.1 Wörter zählen**

Wenn Sie den Menüpunkt [Extras|Wörter zählen] auswählen, wird die folgende Dialogbox angezeigt:

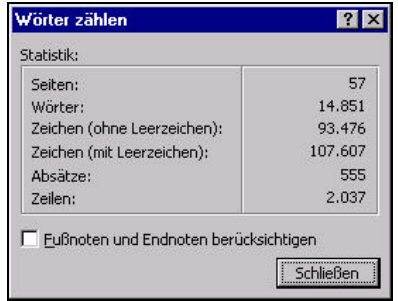

Der Inhalt zeigt eine kleine Statistik des aktuell geöffneten Dokumentes neben der Anzahl der Wörter wird auch die Anzahl der Seiten, Zeichen, Zeilen und Absätze angezeigt.

#### **9.2 Automatische Silbentrennung**

Durch die automatische Silbentrennung können Sie automatisch Trennvorschläge in den Text einfügen lassen. Damit können Sie erreichen, daß bei linksbündigen Satz der rechte Rand nicht so ungleichmäßig wird, bzw. daß beim Blocksatz in einer Zeile nicht so große Lücken entstehen. Wählen Sie den Menüpunkt [Extras|Sprache|Silbentrennung]. Die folgende Dialogbox wird angezeigt:

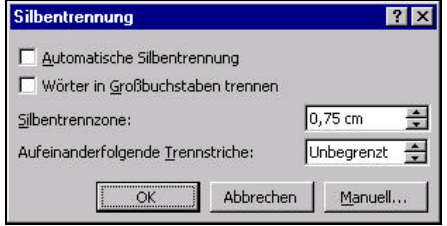

Mit dem Markierungsfeld Großbuchstaben können Sie bestimmen, ob auch für versal (durchgehend groß) geschriebene Wörter (werden normalerweise nicht getrennt) Trennvorschläge gemacht werden sollen.

Mit dem Markierungsfeld Automatische Silbentrennung legen Sie fest, ob Die Silbentrennung automatisch bereits während der Texteingabe erfolgen soll. Mit dem Feld Silbentrennzone können Sie steuern, bei welchem Abstand vom Zeilenende Trennvorschläge eingefügt werden sollen. Wenn Sie hier einen kleinen Wert angeben, wird der rechte Rand gleichmäßiger bzw. die Abstände zwischen den Wörtern kleiner. Auf der anderen Seite erhalten Sie aber mehr Trennstellen. Zusätzlich können Sie bestimmen, wie viele Trennstellen maximal in aufeinander folgenden Zeilen eingefügt werden dürfen. Wenn Sie die Dialogbox mit Aktionsschalter OK schließen, wird der Vorgang vollautomatisch ablaufen.

Wenn Sie den Aktionsschalter Manuell verwenden, wird vor jedem Einfügen eines Trennvorschlages eine Rückfrage erfolgen. Die folgende Dialogbox wird angezeigt:

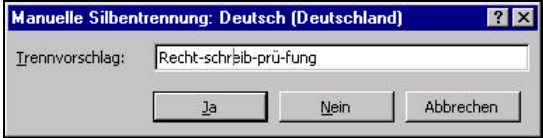

In dem Editierfeld Trennvorschlag wird angezeigt, wo der Trennvorschlag eingefügt werden kann (Cursorposition) und welche Trennungen möglich sind. Mit Ja bzw. Nein können Sie das Einfügen des entsprechenden Trennvorschlages bestätigen bzw. ablehnen. Sie können aber auch eine andere Trennstelle wählen, wenn dies z. B. aus inhaltlichen Gründen sinnvoll ist. Ein grauer Strich deutet an, wie weit das Wort in die Zeile passen würde.

Die automatische Silbentrennung sollte nur einmal und zwar nach der abschließenden Bearbeitung der Texterfassung und vor dem Festlegen des Seitenumbruchs durchgeführt werden. Da nur Trennvorschläge eingefügt werden, kann bei späteren Änderungen des Textes ggf. korrekt nachgerückt werden.

Wenn Sie die Silbentrennung nur für einen bestimmten Bereich durchführen möchten, müssen Sie diesen Bereich zuvor markieren. Darüber hinaus haben Sie bei der Festlegung der Absatzeigenschaften die Möglichkeit, einzelne Absätze von der automatischen Silbentrennung auszuschließen.

#### **9.3 Thesaurus**

Der Thesaurus ist eine "Schatz" mit vielen Wörtern, die untereinander durch Synonym-Beziehungen verknüpft sind. Ein Synonym für ein Wort ist ein Wort, daß die gleiche oder zumindest eine ähnliche Bedeutung hat. Oft kommt man in die Situation, daß man etwas schreibt und nicht das richtige Wort für das findet, was man ausdrücken will, oder daß sich Begriffe zu häufig wiederholen, so daß man andere Formulierungen sucht. Hier hilft der Thesaurus in dem er Ihnen Vorschläge macht, wie ein Wort zu ersetzen ist.

Markieren Sie das Wort für das Sie ein Synonym suchen und wählen Sie den Menüpunkt [Extras|Sprache||Thesaurus] oder drücken Sie die Tastenkombination <Umschalten>+<F7>.

Die folgende Dialogbox wird angezeigt:

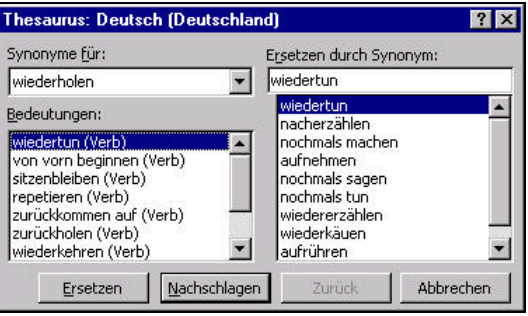

Falls im Thesaurus Synonyme für dieses Wort gespeichert sind, können Sie aus der rechten Liste eines dieser Synonyme auswählen. In der linken Liste können Sie eine der möglichen Bedeutungen für das Wort auswählen. Mit dem Aktionsschalter Nachschlagen können Sie die Synonyme für dieses Wort in der rechten Liste anzeigen lassen.

Von den vorgeschlagen Synonymen können Sie ein Wort auswählen und in das Feld "Ersetzen durch Synonym" übernehmen. Wenn Sie Dialogbox mit dem Aktionsschalter Ersetzen schließen, wird der ursprüngliche Begriff automatisch durch das ausgewählte Synonym ersetzt.

### **9.4 Rechtschreibprüfung**

Die Rechtschreibprüfung dient zur Überprüfung der Rechtschreibung im gesamten Text oder in dem markierten Bereich. Zum Starten der Rechtschreibprüfung wählen Sie den Menüpunkt [Extras|Rechtschreibprüfung]. Wenn ein (vermeintlicher) Fehler gefunden wird, wird die folgende Dialogbox angezeigt:

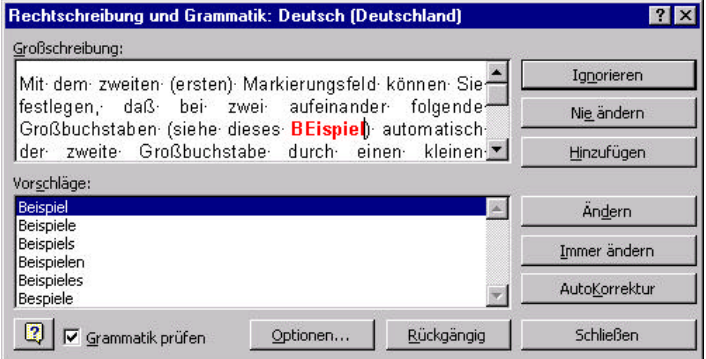

Die Rechtschreibprüfung hilft Ihnen Tippfehler aufzufinden, indem sie die Wörter in dem Text mit Wörtern in einem Wörterbuch vergleicht.

Wörter die in dem Wörterbuch nicht gefunden werden, werden in der Dialogbox für die Rechtschreibprüfung angezeigt. Wenn ähnliche Wörter im Wörterbuch gefunden werden, wird ein Änderungsvorschlag angezeigt, der in vielen Fällen insbesondere bei Tippfehlern, dann auch das richtige Wort anzeigt. Sie können den Fehler dann automatisch korrigieren lassen. Natürlich gibt es auch Wörter, die in dem Wörterbuch nicht enthalten sind, die aber trotzdem richtig sind. Dies trifft insbesondere für fachspezifische Ausdrücke, Namen oder Abkürzungen zu. Deshalb besteht die Möglichkeit, das Wörterbuch um einen durch den Benutzer definierten Teil zu erweitern (Aktionsschalter Hinzufügen). Um unterschiedliche Themenbereiche abdecken zu können, können Sie auch mehrere benutzerspezifischen Wörterbücher erstellen. Wenn spezielle Begriffe nur in diesem einen Dokument vorkommen, können Sie alternativ aber auch bestimmen, daß dieser Begriff in diesem Dokument nicht geändert werden soll (Aktionsschalter Nie ändern). Es erfolgen dann auch keine weiteren Rückfragen. Mit dem Aktionsschalter Immer ändern können Sie festlegen, daß weitere Vorkommen des entsprechenden Wortes im folgenden ohne weitere Rückfrage immer geändert werden.

Mit dem Aktionsschalter Autokorrektur können Sie die Autokorrekturliste um den gefundenen Fehler ergänzen, dies ist z. B. nützlich bei häufig vorkommenden Tippfehlern. Mit dem Aktionsschalter Rückgängig haben Sie die Möglichkeit, die jeweils letzten Korrekturen automatisch wieder rückgängig zu machen.

Mit der neueste Version wird auch für die deutsche Sprache nicht nur die Rechtschreibung überprüft sondern auch die Grammatik. So haben Sie mit dieser Funktion ein leistungsfähiges Werkzeug, um Fehler in Ihren Dokumenten zu finden.

**Automatisch** Mit dem Aktionsschalter Optionen können Sie eine Dialogbox zur Konfiguration der Rechtschreibprüfung öffnen. Speziell bei der Version 7.0 ist es auch möglich, daß Wörter, die von der Rechtschreibprüfung nicht im Wörterbuch gefunden werden, unmittelbar nach der Eingabe durch eine geschlängelte, rote Unterstreichung markiert werden. Änderungsvorschläge für solche Wörter können Sie sich durch Klicken mit der rechten Maustaste auf einem entsprechend gekennzeichneten Wort anzeigen und einfügen lassen.

#### **9.5 Autokorrektur**

Darüber hinaus bietet Ihnen Word für Windows mit der Autokorrektur die Möglichkeit, Tippfehler direkt bei der Eingabe automatisch korrigieren zu lassen. Über den Menüpunkt [Extras|Autokorrektur] können Sie die Autokorrektur-Option einschalten und Festlegungen zu den automatisch zu korrigieren Fehlern machen. Die folgende Dialogbox wird angezeigt:

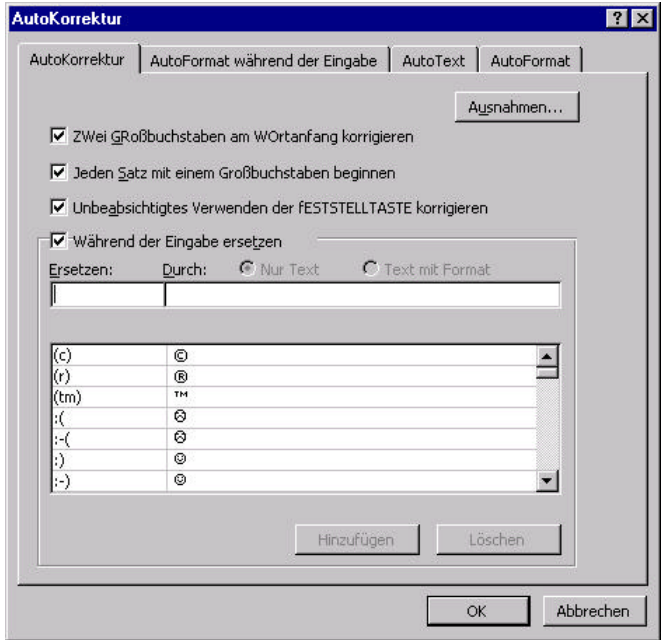

Mit dem ersten Markierungsfeld können Sie festlegen, daß bei zwei aufeinander folgenden Großbuchstaben (siehe dieses BEispiel) automatisch der zweite Großbuchstabe durch einen kleinen Buchstaben ersetzt wird. Mit dem zweiten Markierungsfeld können Sie festlegen, daß automatisch jeder erste Buchstabe eines Satzes groß geschrieben wird. Mit dem dritten Markierungsfeld können Sie festlegen, daß eine unbeabsichtigte Verwendung der fESTSTELLTASTE automatisch korrigiert wird.

Mit dem Markierungsfeld Während der Eingabe ersetzen können Sie festlegen, daß die nachfolgend definierten Fehler automatisch während der Eingabe korrigiert werden. Zur Definition eines Fehlers geben Sie zunächst den fehlerhaften Text in das Editierfeld "Ersetzen" ein und anschließend geben Sie in dem Editierfeld "Durch" den richtigen Text ein. So können Sie erreichen, daß entsprechende fehlerhafte Texteingaben automatisch korrigiert werden. Die Autokorrektur-Funktion können Sie aber auch zur Eingabe von Sonderzeichen nutzen.

**Beispiel Beispiel** Aus 1/2 wird automatisch 1/2

**Ausnahmen** Mit diesem Aktionsschalter können Sie Ausnahmen für die oben eingestellten automatischen Korrekturen definieren. Dies ist besonders sinnvoll für die Großschreibung nach einem Punkt z. B. bei Abkürzungen.

> Mit dem zweiten Register können Sie weitere Festlegungen für automatische Ersetzungen bei der Eingabe treffen, z. B. können Sie die automatische Ersetzung der "geraden Anführungszeichen" durch "typographische Anführungszeichen" festlegen.

### **10 Suchen und Ersetzen**

Häufig stellt sich die Aufgabe, bestimmte Stellen bzw. Textstellen in einem größeren Dokument zu suchen. Auch hierfür bietet Ihnen Word für Windows im Menü Bearbeiten einige Hilfsmittel.

**Suchen** Markieren Sie den Menüpunkt [Bearbeiten|Suchen], um das Vorkommen eines bestimmten Textes in dem Dokument zu suchen. Die folgende Dialogbox wird angezeigt:

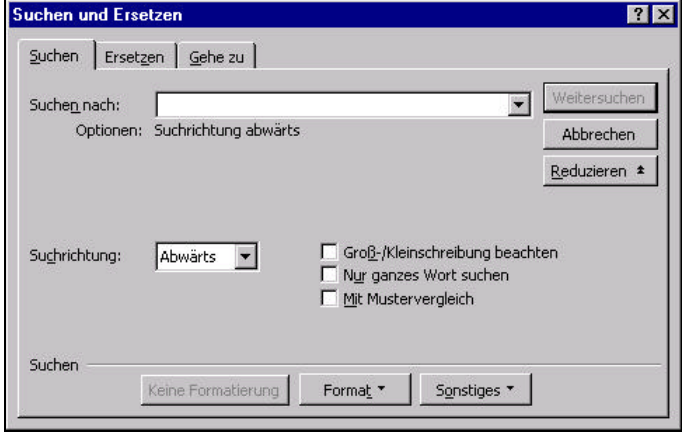

In dem Editierfeld Suchen nach können Sie den zu suchenden Text eingeben. Sie können diesen auch mit Hilfe der Kopierfunktionen in dieses Feld kopieren. Mit dem Markierungsfeld Nur ganzes Wort suchen können Sie festlegen, daß nur solche Textstellen gefunden werden, bei denen der Suchbegriff als eigenständiges Wort erscheint. Mit dem Markierungsfeld Groß-/Kleinschreibung beachten können Sie festlegen, daß die Groß-/Kleinschreibung im Feld Suchen nach mit der des Suchbegriffs exakt übereinstimmen muß. Wenn Sie das Markierungsfeld Mit Mustervergleich markieren, können Sie in dem Suchbegriff z. B. auch die von DOS her bekannten Jokerzeichen ? und \* verwenden. Weitere Möglichkeiten finden Sie im Hilfesystem unter dem Stichwort komplexe Suchkriterien. Mit den Möglichkeiten im Feld Suchrichtung können Sie festlegen, in welche Richtung der Text durchsucht werden soll. Am Ende des Dokumentes wird automatisch gefragt, ob am Anfang des Dokuments weiter gesucht werden soll. Die Suchfunktion durchsucht das gesamte Dokument bis zur Startstelle. Darüber hinaus haben Sie die Möglichkeit für die Suchfunktion zusätzlich zum Text bestimmte Formatierungen oder Formatvorlagen (Druckformate) vorzugeben. So ist z. B. möglich, nur die fett geschriebenen Textstellen suchen zu lassen. Mit dem Aktionsschalter Sonstiges können Sie Platzhalter für nicht druckbare Zeichen in den Suchtext einfügen.

**Ersetzen** Wenn Sie nicht nur nach Textstellen suchen möchten, sondern diese auch automatisch durch andere Texte ersetzen lassen möchten, dann wählen Sie den Menüpunkt [Bearbeiten|Ersetzen] oder das Register ersetzen in der Dialogbox zum Suchen. Die Dialogbox entspricht im wesentlichen der Dialogbox für die Suchfunktion. In einem zusätzlichen Editierfeld können Sie den Ersatztext eingeben. Mit den Aktionsschalter Ersetzen können Sie einen einzelnen gefunden Begriff ersetzen lassen, danach wird automatisch weiter gesucht. Mit dem Aktionsschalter Alles ersetzen können Sie alle Textstellen ohne weitere Rückfrage automatisch ersetzen lassen. Wenn Sie eine gefundene Textstelle nicht ersetzen lassen wollen, dann wählen Sie den Aktionsschalter Weitersuchen.

**Gehezu** Mit dem Menüpunkt [Bearbeiten|Gehezu] haben Sie die Möglichkeit direkt zu einer bestimmten Seite oder Textstelle zu wechseln. Wählen Sie dazu den entsprechenden Menüpunkt oder drücken Sie die Funktionstaste <F5>.

Die folgende Dialogbox wird angezeigt:

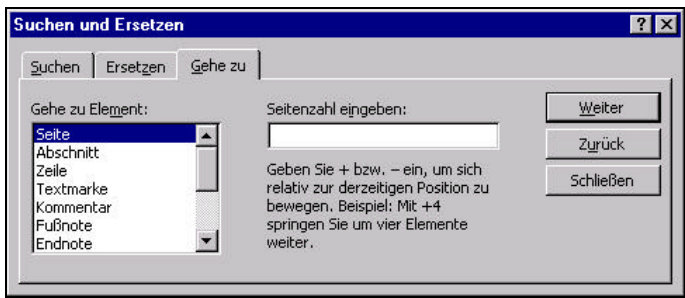

Sie können hier nun das entsprechende Element, z. B. die Seitennummer auswählen und dann die entsprechende Seitenzahl eingeben.

**Hinweis** Die Dialogbox können Sie auch durch einen Doppelklick auf die Seitenzahl in der Statuszeile öffnen.

**Textmarken** Textmarken sind interne Markierungen im Text, die zusammen mit dem Dokument gespeichert werden. Sie dienen zum einen zum direkten Auswählen von Textstellen und zum anderen als Bezüge bei der Verwendung von Querverweisen mit den Feldern REF bzw. SEITENREF. Zum Definieren einer Textmarke, markieren Sie zunächst den der Textmarke zugeordneten Bereich oder setzen die Einfügemarke an die gewünschte Position. Wählen Sie dann den Menüpunkt [Einfügen|Textmarke]. Die folgende Dialogbox wird angezeigt:

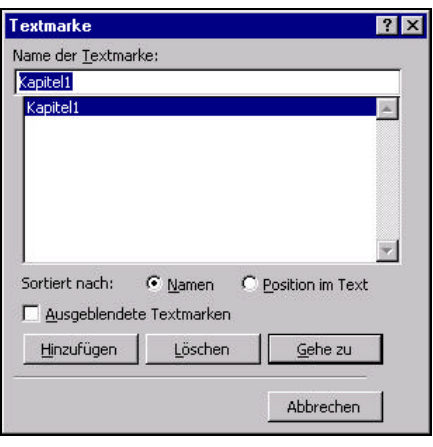

Geben Sie in dem Editierfeld einen Namen für die Textmarke ein. Der Name muß mit einem Buchstaben beginnen und darf nur Buchstaben und Zahlen enthalten. Sie können diesen Namen dann später im Zusammenhang mit den Verweisen oder der Funktion Gehezu verwenden.

### **11 Zusätzliche Dienstprogramme**

Über die vielfältigen Funktionen des Textverabeitungsprogramms hinaus werden Ihnen mit MS-Word für Windows noch einige Dienstprogramme für spezielle Anwendungszwecke mitgeliefert. Da ist zunächst einmal die Zeichnen-Funktion zu nennen, die Ihnen direkt in Word über eine spezielle Zeichnen-Symbolleiste zur Verfügung steht. Sie können sowohl direkt in den Text zeichnen als auch Zeichnungsobjekte erstellen. Benutzen Sie dazu die entsprechenden Symbole der Zeichnen-Symbolleiste. Darüber hinaus werden je nachdem in welchem Zusammenhang, z. B. als Office-Paket, sie Word erworben haben, oder welche andere Programme noch auf Ihrem System installiert Programme angeboten, die Objekte für die Integration in ein Word-Dokument bereitstellen. Dies sind z. B. die Programme wie:

• Graph

Dieses Programm dient zum Erstellen von Geschäfts- und Präsentationsgrafiken. Sie haben mit diesem Programm die Möglichkeit, die entsprechenden Daten in einer Tabelle zu erfassen und grafisch darzustellen.

- Formeleditor Dieses Programm dient zur Eingabe komplexer mathematischer Formeln.
	- Wordart Dieses Programm dient zum Eingeben, Ändern und gestalten von Effekt-Texten.

Die mit den Programmen erstellten Grafiken, Diagramme oder Formeln werden als sogenannte OLE-Objekte (Object linking and embedding) in die Texte eingefügt. Durch einen Doppelklick auf das entsprechende Objekt wird das zugehörige Programm automatisch gestartet und die Objekte können bearbeitet werden.

Zum Einfügen eines Objekt wählen Sie den Menüpunkt [Einfügen|Objekt]. Die folgende Dialogbox wird angezeigt:

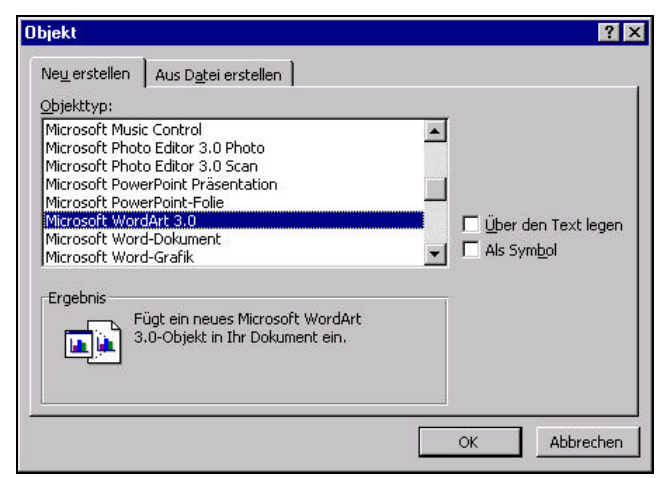

Wählen Sie das Programm aus mit dem Sie das neue Objekt erstellen möchten. Für Grafiken und Diagramme können Sie auch die entsprechenden Symbole in der Funktionsleiste verwenden. Die eingefügten Objekte werden Bestandteil des Word-Dokumentes, werden also mit in dem Word-Dokument gespeichert. Dadurch können insbesondere beim Einfügen von Grafiken die Dateien sehr umfangreich werden.

Alternativ haben Sie die Möglichkeit, entsprechende Objekte mit den entsprechenden Programmen auch in eigenen Dateien speichern. Diese Dateien können Sie dann mit dem Register Aus Datei erstellen in das Dokument einfügen. Die folgende Dialogbox wird angezeigt:

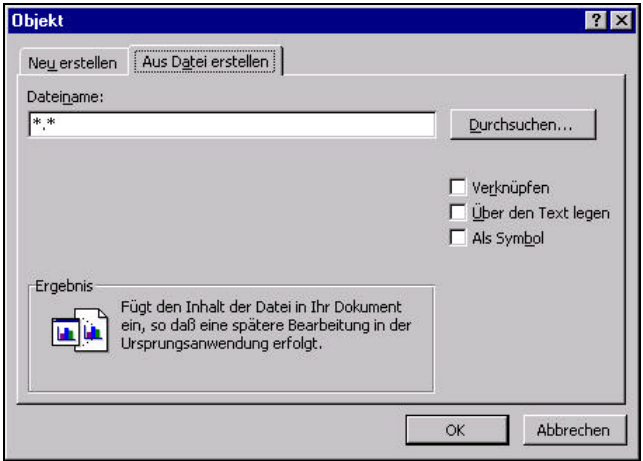

Wenn Sie eine Datei auswählen wird diese als Objekt in das Dokument eingefügt (Embedding). Mit dem Markierungsfeld Verknüpfen können Sie genau dies verhindern. Anstatt das Objekt in das Dokument einzufügen, wird nur eine Verknüpfung zu diesem Objekt hergestellt (Linking). Das Objekt bleibt weiterhin in einer eigenen Datei gespeichert. Änderungen an dieser Datei würden beim nächsten Öffnen des Dokumentes automatisch angezeigt. Zusätzlich habe Sie die Möglichkeit nicht das vollständige Objekt anzeigen zu lassen, sondern an dessen Stelle nur ein Symbol. Erst durch einen Doppelklick auf dieses Symbol würde das Objekt vollständig angezeigt. Dies ist im Hinblick auf kommende Multi-Media-Anwendungen interessant. So ist es damit z. B möglich, auch Klangobjekte oder bewegte Bilder (Animationen) in Texten unterzubringen.

Darüber hinaus haben Sie die Möglichkeit über die Importfunktionen für Dateien oder Grafiken Daten aus verschiedenen Programmen zu importieren. Im übrigen besteht jederzeit die Möglichkeit Daten über die Zwischenablage auszutauschen.